# CA Application Performance Management

## CA NSM 集成指南 版本 9.5

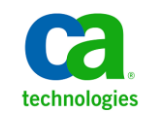

本文档包括内嵌帮助系统和以电子形式分发的材料(以下简称"文档"),其仅供参考,CA 随时可对其进行更改或 撤销。

未经 CA 事先书面同意,不得擅自复制、转让、翻印、透露、修改或转录本文档的全部或部分内容。本文档属于 CA 的 机密和专有信息,不得擅自透露,或除以下协议中所允许的用途,不得用于其他任何用途:(i) 您与 CA 之间关于使用 与本文档相关的 CA 软件的单独协议;或者 (ii) 您与 CA 之间单独的保密协议。

尽管有上述规定,但如果您为本文档中所指的软件产品的授权用户,则您可打印或提供合理数量的本文档副本,供 您及您的雇员内部用于与该软件相关的用途,前提是所有 CA 版权声明和标识必须附在每一份副本上。

打印或提供本文档副本的权利仅限于此类软件所适用的许可协议的有效期内。如果该许可因任何原因而终止,您应 负责向 CA 书面证明已将本文档的所有副本和部分副本已退还给 CA 或被销毁。

在所适用的法律允许的范围内, CA 按照"现状"提供本文档, 不附带任何保证, 包括但不限于商品适销性、适用于 特定目的或不侵权的默示保证。CA 在任何情况下对您或其他第三方由于使用本文档所造成的直接或间接的损失或损 害都不负任何责任,包括但不限于利润损失、投资受损、业务中断、信誉损失或数据丢失,即使 CA 已经被提前明确 告知这种损失或损害的可能性。

本文档中涉及的任何软件产品的使用均应遵照有关许可协议的规定且根据本声明中的条款不得以任何方式修改此许 可协议。

本文档由 CA 制作。

仅提供"有限权利"。美国政府使用、复制或透露本系统受 FAR Sections 12.212、52.227-14 和 52.227-19(c)(1) - (2) 以 及 DFARS Section 252.227-7014(b)(3) 的相关条款或其后续条款的限制。

版权所有 © 2013 CA。保留所有权利。此处涉及的所有商标、商品名称、服务标识和徽标均归其各自公司所有。

### CA Technologies 产品引用

本文档涉及以下 CA Technologies 产品和功能:

- CA Application Performance Management (CA APM)
- CA Application Performance Management ChangeDetector (CA APM ChangeDetector)
- CA Application Performance Management ErrorDetector (CA APM ErrorDetector)
- CA Application Performance Management for CA Database Performance (CA APM for CA Database Performance)
- CA Application Performance Management for CA SiteMinder<sup>®</sup> (CA APM for CA SiteMinder®)
- CA Application Performance Management for CA SiteMinder<sup>®</sup> Application Server Agents (CA APM for CA SiteMinder® ASA)
- CA Application Performance Management for IBM CICS Transaction Gateway (CA APM for IBM CICS Transaction Gateway)
- CA Application Performance Management for IBM WebSphere Application Server (CA APM for IBM WebSphere Application Server)
- CA Application Performance Management for IBM WebSphere Distributed Environments (CA APM for IBM WebSphere Distributed Environments)
- CA Application Performance Management for IBM WebSphere MQ (CA APM for IBM WebSphere MQ)
- CA Application Performance Management for IBM WebSphere Portal (CA APM for IBM WebSphere Portal)
- CA Application Performance Management for IBM WebSphere Process Server (CA APM for IBM WebSphere Process Server)
- CA Application Performance Management for IBM z/OS<sup>®</sup> (CA APM for IBM  $z/OS^*$ )
- CA Application Performance Management for Microsoft SharePoint (CA APM for Microsoft SharePoint)
- CA Application Performance Management for Oracle Databases (CA APM for Oracle Databases)
- CA Application Performance Management for Oracle Service Bus (CA APM for Oracle Service Bus)
- CA Application Performance Management for Oracle WebLogic Portal (CA APM for Oracle WebLogic Portal)
- CA Application Performance Management for Oracle WebLogic Server (CA APM for Oracle WebLogic Server)
- CA Application Performance Management for SOA (CA APM for SOA)
- CA Application Performance Management for TIBCO BusinessWorks (CA APM for TIBCO BusinessWorks)
- CA Application Performance Management for TIBCO Enterprise Message Service (CA APM for TIBCO Enterprise Message Service)
- CA Application Performance Management for Web Servers (CA APM for Web Servers)
- CA Application Performance Management for webMethods Broker (CA APM for webMethods Broker)
- CA Application Performance Management for webMethods Integration Server (CA APM for webMethods Integration Server)
- CA Application Performance Management Integration for CA CMDB (CA APM Integration for CA CMDB)
- CA Application Performance Management Integration for CA NSM (CA APM Integration for CA NSM)
- CA Application Performance Management LeakHunter (CA APM LeakHunter)
- CA Application Performance Management Transaction Generator (CA APM TG)
- CA Cross-Enterprise Application Performance Management
- CA Customer Experience Manager (CA CEM)
- CA Embedded Entitlements Manager (CA EEM)
- CA eHealth<sup>®</sup> Performance Manager (CA eHealth)
- CA Insight<sup>™</sup> Database Performance Monitor for DB2 for z/OS®
- CA Introscope<sup>®</sup>
- CA SiteMinder<sup>®</sup>
- CA Spectrum<sup>®</sup> Infrastructure Manager (CA Spectrum)
- CA SYSVIEW® Performance Management (CA SYSVIEW)

联系技术支持

要获取在线技术帮助以及办公地址、主要服务时间和电话号码的完整列 表, 请联系技术支持: <http://www.ca.com/worldwide>。

# 目录

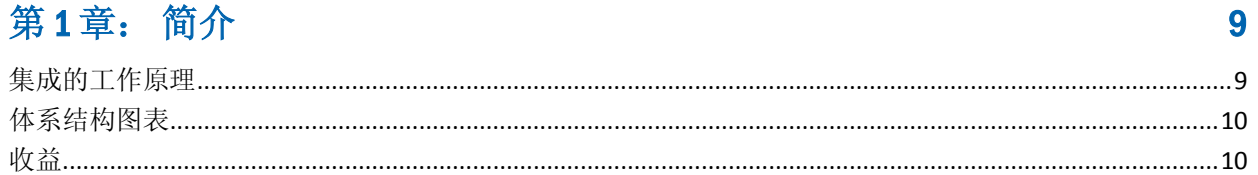

### 第2章: 安装 CA Introscope® Integration for CA NSM

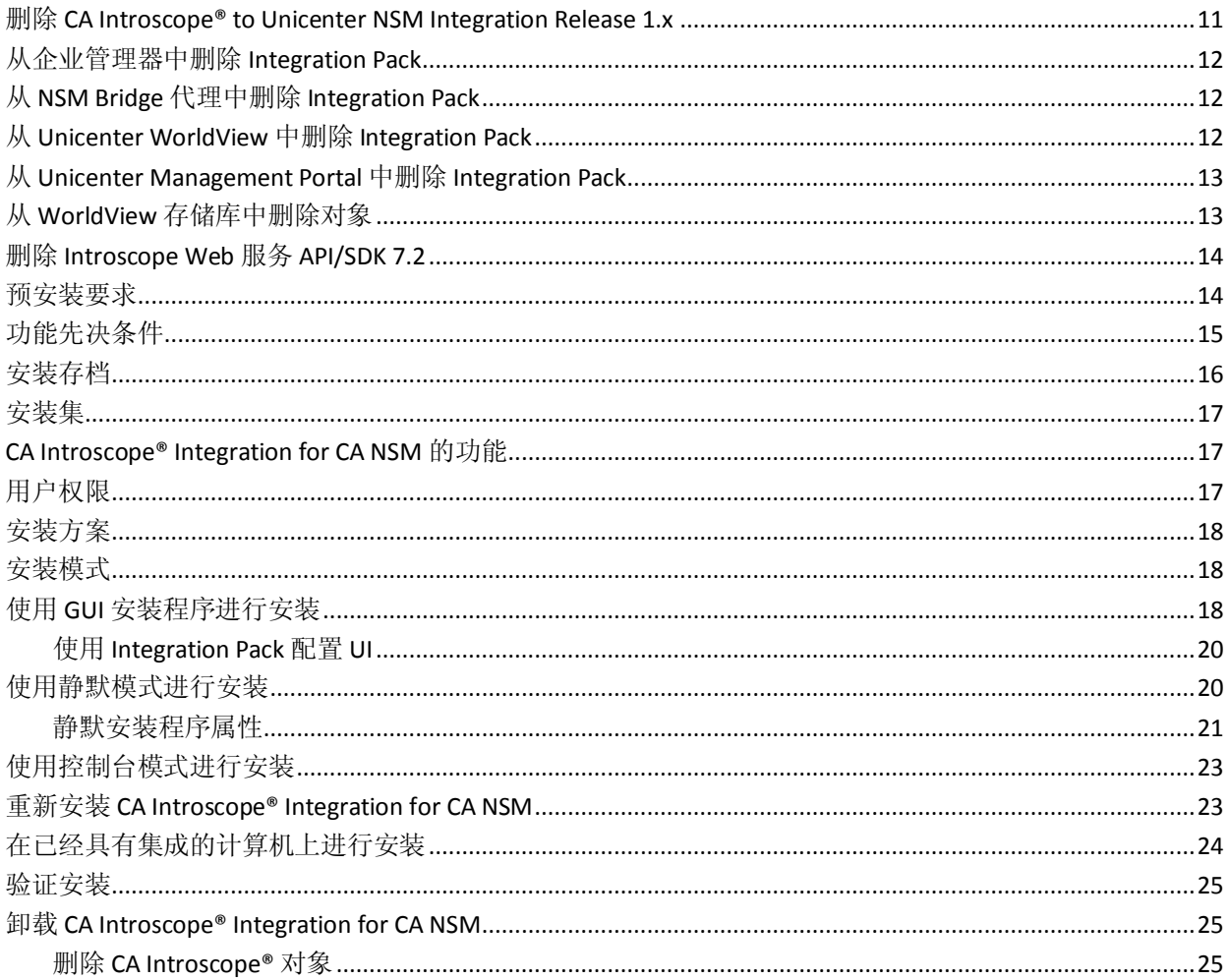

### 第3章: 配置和管理受监控对象

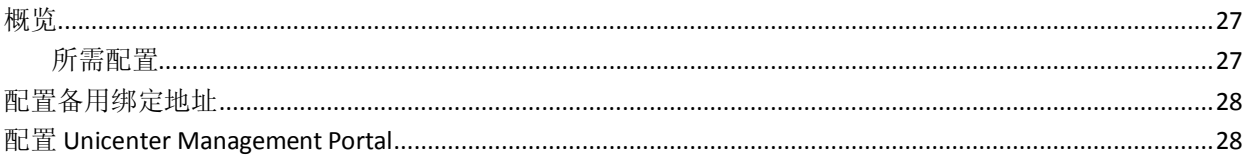

 $27$ 

11

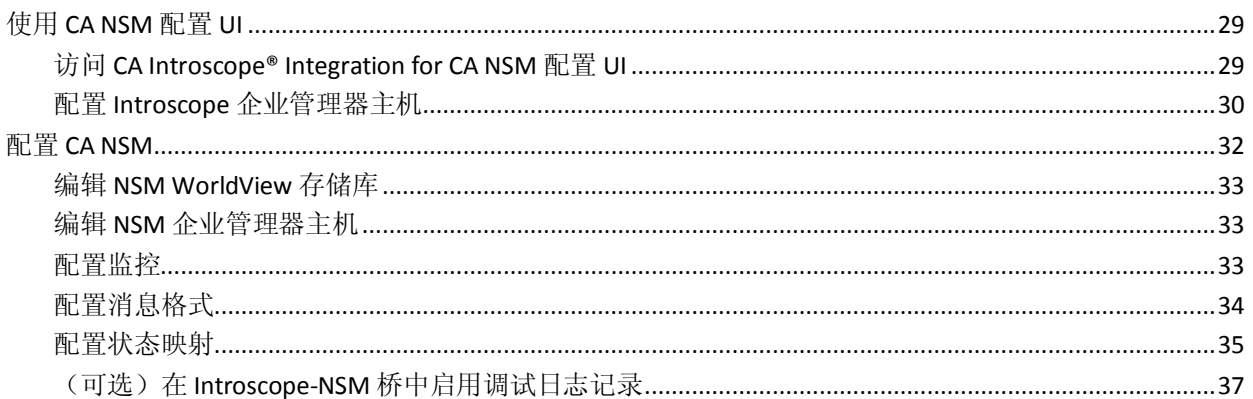

### 第4章: 使用 CA Introscope® Integration for CA NSM

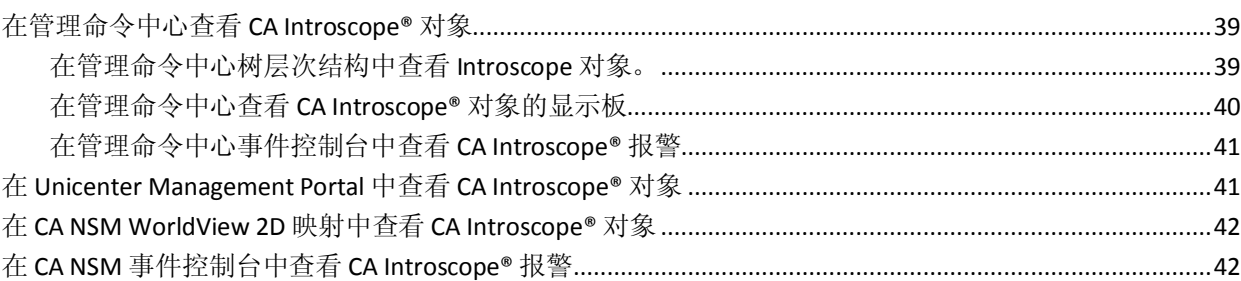

### 第5章: 将CANSM与CACEM集成

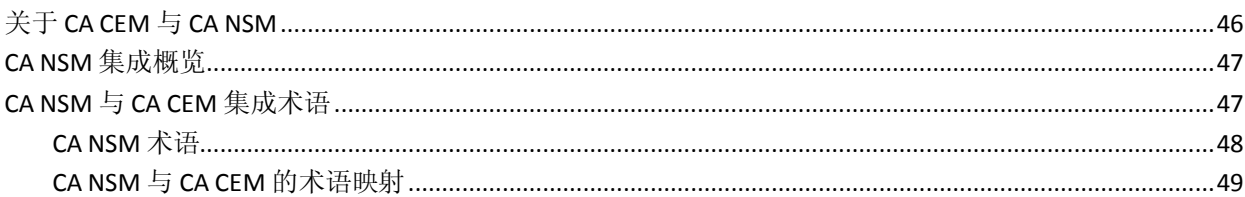

### 第6章: 安装 CA CEM Integration for CA NSM

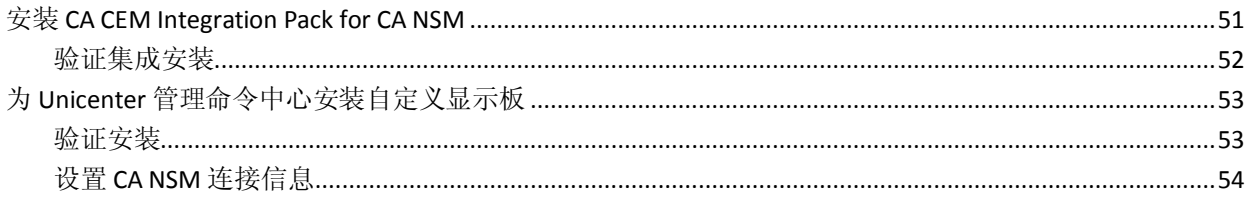

### 第7章: 配置 CA CEM 和 NSM 连接

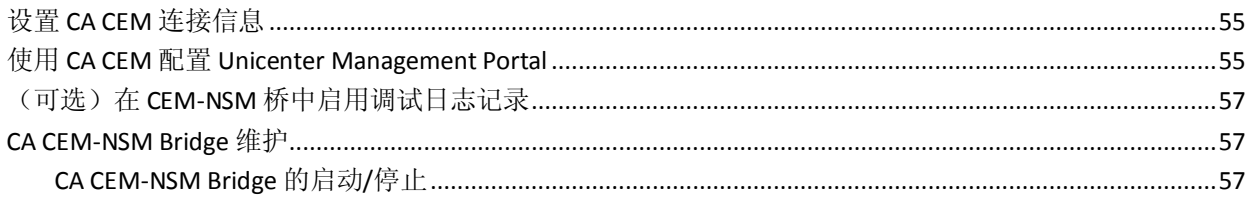

#### 45

51

39

#### 55

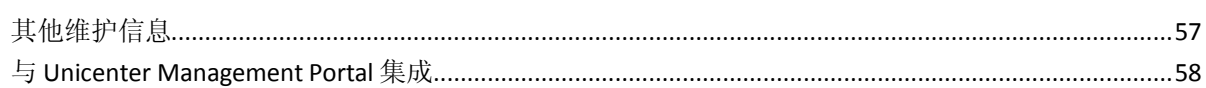

### 第8章: 结合使用 CANSM 与 CACEM

### 61

73

 $\overline{77}$ 

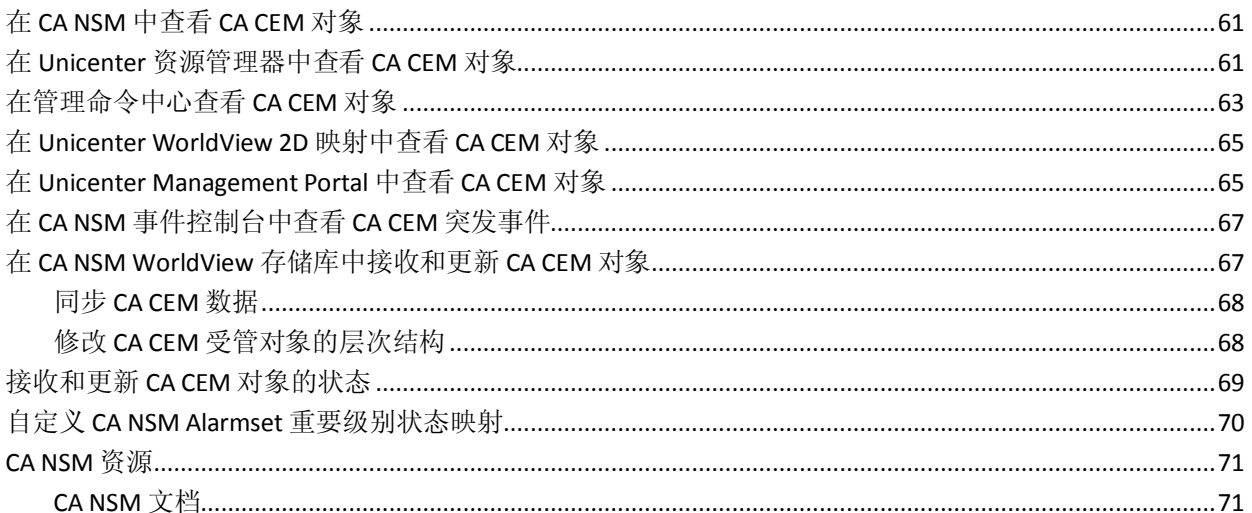

### 附录A: 故障排除

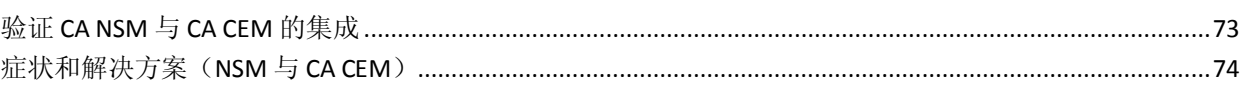

### 附录 B: CA CEM-NSM Bridge 属性

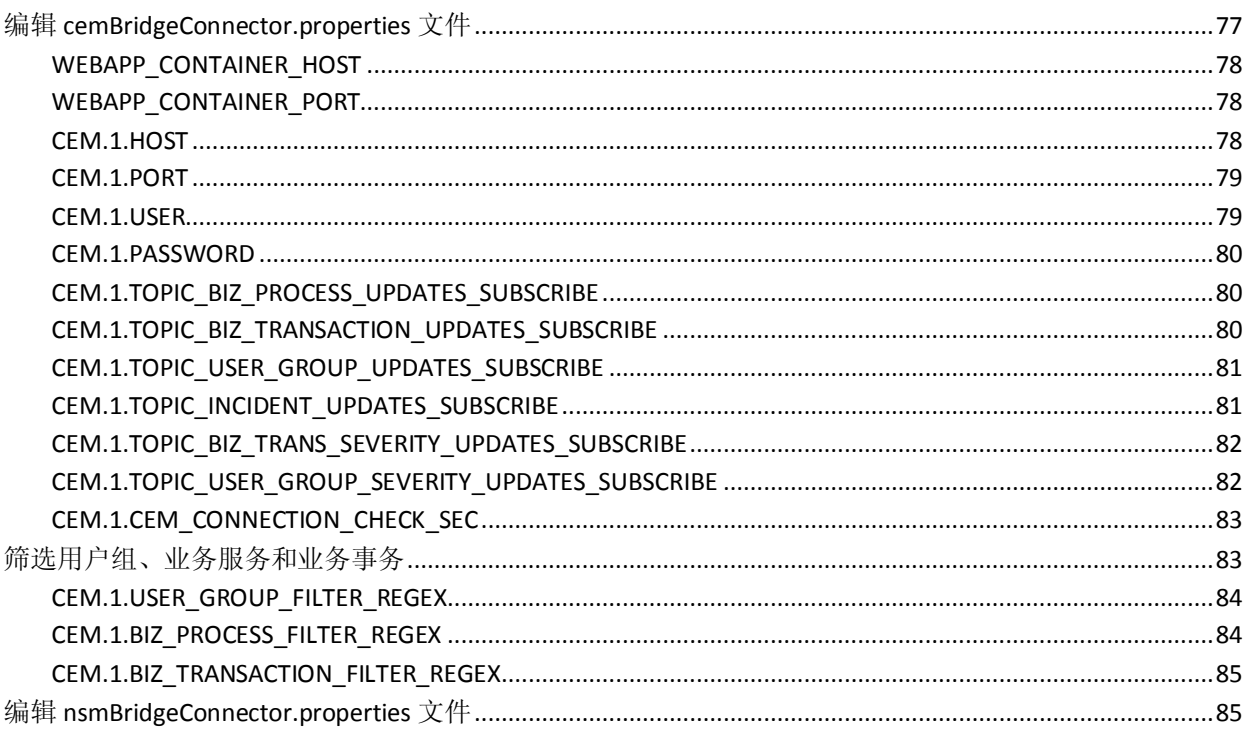

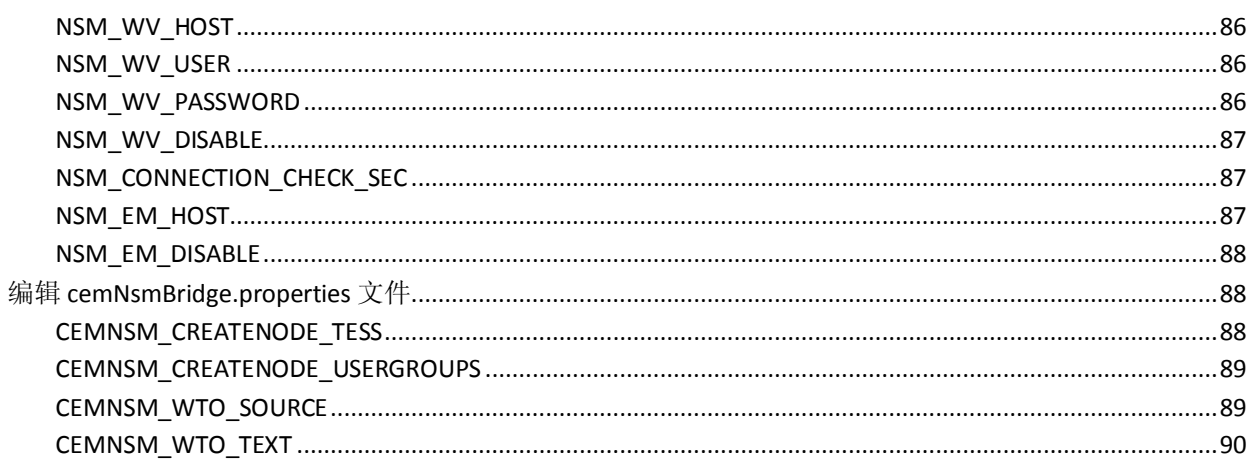

<span id="page-8-2"></span>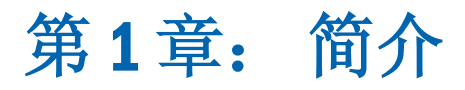

<span id="page-8-0"></span>通过允许您创建满足 NSM 托管环境要求的监控解决方案的功能, CA Introscope® Integration for CA Network and Systems Management (CA NSM) 增强了 CA Introscope® 平台。

CA Introscope® Integration for CA NSM 为 CA 行业领先的业务应用程序性 能管理解决方案的开箱即用型集成提供了 CA NSM。此集成的解决方案可 以将 CA Introscope® 性能代理、状态、报警以及摘要显示板导入到 CA NSM 中。通过该解决方案,可以利用 CA Introscope® 自动深入了解生产 Web 应 用程序,而无需 J2EE 或 .NET 专业知识。

此部分包含以下主题:

[集成的工作原理](#page-8-2) (p. 9) [体系结构图表](#page-9-2) (p. 10) [收益](#page-9-2) (p. 10)

### <span id="page-8-1"></span>集成的工作原理

CA Introscope® Integration for CA NSM 会将 CA Introscope® 业务应用程序 性能代理集成到 CA Management Database (CA MDB) 中。通过该集成, CA Introscope® 代理可以表示为 CA NSM 中的受管对象。这些受管对象也可 以在 CA NSM 业务流程视图 (BPV) 中使用, 用于定义合并业务应用程序和 基础架构要素的自定义管理视图。CA Introscope® 的性能状态和报警在 Unicenter Management Portal、2D 映射、管理命令中心、对象资源管理 器和 NSM 事件控制台中可用。通过此解决方案,可以提供主动的突发事 件管理以及业务应用程序、系统、网络可用性和性能的简单关联。有关 Integration Pack 体系结构的图表,请参[阅体系结构图表](#page-9-2) (p. 10)。

<span id="page-9-2"></span><span id="page-9-0"></span>体系结构图表

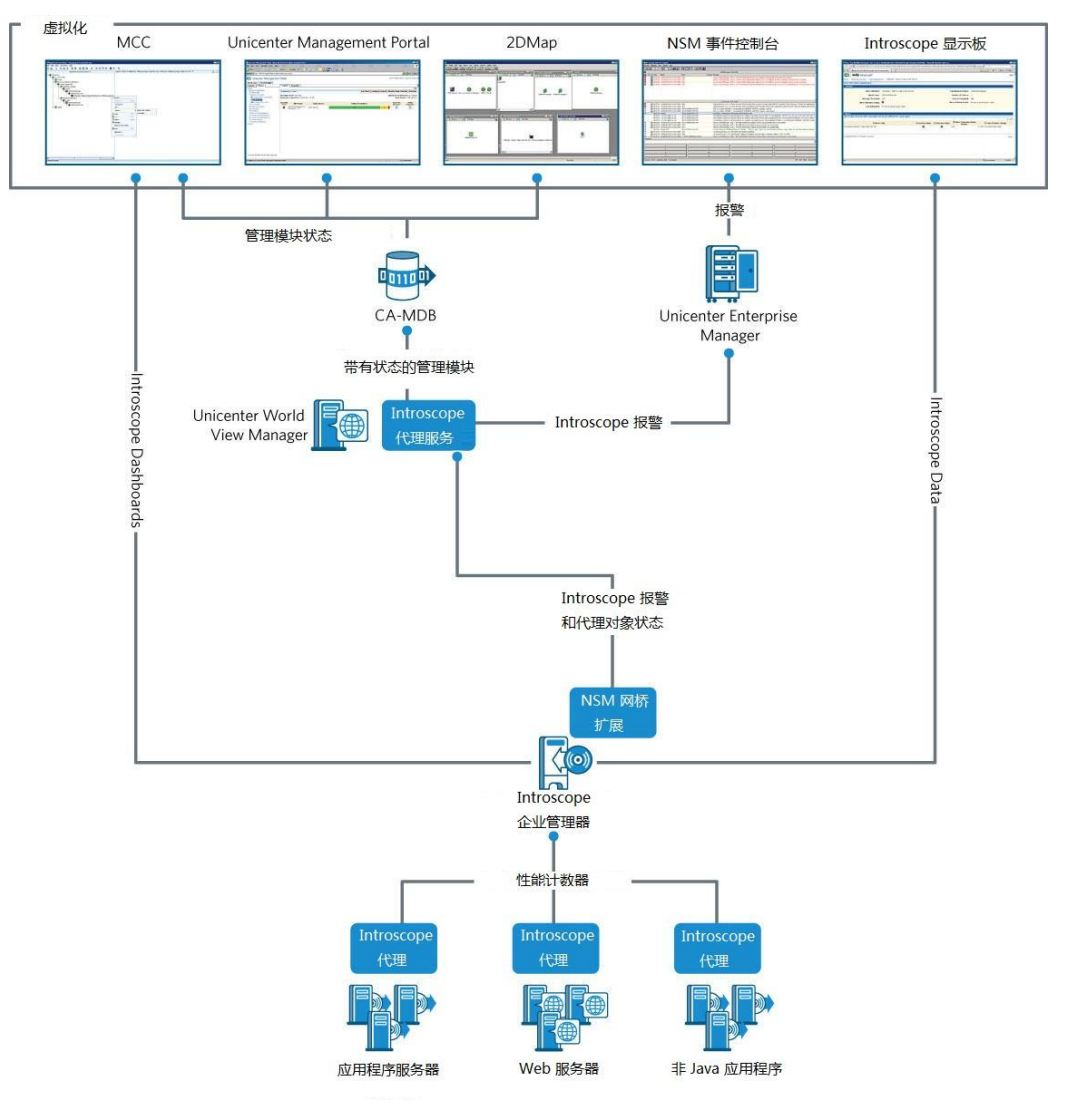

### <span id="page-9-1"></span>收益

CA Introscope® Integration for CA NSM:

- 在 CA NSM 控制台中监控任务关键型 Web 应用程序, 以便在整个基 础架构中进行更有效且综合的监控和分类。
- 允许 IT 组织通过以管理工具本地方式提供 CA Introscope® 收集的业 务应用程序性能报警来更有效地协作。
- 通过允许来自 CA Introscope® 的业务应用程序性能报警参与集中式 关联、通知和解决流程来简化监控流程。

# <span id="page-10-2"></span>第 2 章: 安装 CA Introscope® Integration for CA NSM

<span id="page-10-0"></span>此部分包含以下主题:

删除 CA Introscope<sup>®</sup> to Unicenter NSM Integration Release 1.x (p. 11) [从企业管理器中删除](#page-11-3) Integration Pack (p. 12) 从 NSM Bridge 代理中删除 [Integration Pack](#page-11-3) (p. 12) 从 [Unicenter WorldView](#page-11-3) 中删除 Integration Pack (p. 12) 从 [Unicenter Management Portal](#page-12-2) 中删除 Integration Pack (p. 13) 从 WorldView [存储库中删除对象](#page-12-2) (p. 13) 删除 [Introscope Web](#page-13-2) 服务 API/SDK 7.2 (p. 14) [预安装要求](#page-13-2) (p. 14) [功能先决条件](#page-14-1) (p. 15) [安装存档](#page-15-1) (p. 16) [安装集](#page-16-3) (p. 17) [CA Introscope® Integration for CA NSM](#page-16-3) 的功能 (p. 17) [用户权限](#page-16-3) (p. 17) [安装方案](#page-17-3) (p. 18) [安装模式](#page-17-3) (p. 18) 使用 GUI [安装程序进行安装](#page-17-3) (p. 18) [使用静默模式进行安装](#page-19-2) (p. 20) [使用控制台模式进行安装](#page-22-2) (p. 23) 重新安装 [CA Introscope® Integration for CA NSM](#page-22-2) (p. 23) [在已经具有集成的计算机上进行安装](#page-23-1) (p. 24) [验证安装](#page-24-3) (p. 25) 卸载 CA Introscope<sup>®</sup> Integration for CA NSM (p. 25)

### <span id="page-10-1"></span>删除 CA Introscope® to Unicenter NSM Integration Release 1.x

必须首先从您的计算机中手工删除此 Integration Pack 的先前版本 CA Introscope® to Unicenter NSM Integration。然后,您可以成功安装 CA Introscope® Integration for CA NSM。如果在不删除先前版本的集成的情况 下安装 CA Introscope® Integration for CA NSM,则会在 CA NSM WorldView 存储库中出现重复数据。如果配置了相同的 CA Introscope® 企业管理器报 警,将在事件控制台中创建重复的报警通知。

要删除先前版本,请从以下区域中手工删除相应的组件:

Introscope 企业管理器主机一从企业管理器中删除 Integration Pack (p. 12)。

- <span id="page-11-3"></span>■ NSM Bridge 代理主机一<u>从 NSM Bridge 代理中删除 [Integration Pack](#page-11-3)</u> (p. 12)。
- [Unicenter WorldView](#page-11-3) 主机一丛 Unicenter WorldView 中删除 [Integration Pack](#page-11-3) (p. 12)。
- [Unicenter Management Portal](#page-12-2) 主机一丛 Unicenter Management Portal 中删除 [Integration Pack](#page-12-2) (p. 13)。
- WorldView 存储库主机一从 WorldView [存储库中删除对象](#page-12-2) (p. 13)。
- [CA Introscope® Web](#page-13-2) 服务 API/SDK 7.2一删除 CA Introscope® Web 服务 [API/SDK 7.2](#page-13-2) (p. 14)。

### <span id="page-11-0"></span>从企业管理器中删除 Integration Pack

要成功安装 CA Introscope® Integration for CA NSM,请确保已从您的计算 机中删除此集成的所有先前版本。

#### 请执行以下步骤:

- 1. 转到企业管理器主机上的 *<EM\_Home>* 目录。
- 2. 转到 *<EM\_Home>/ext* 目录并删除 *NsmBridge-EM.jar*。
- 3. 转到 *<EM\_Home>/config* 目录并删除 *WilyNsmBridge.properties*。
- 4. 转到 *<EM\_Home>/webapps* 目录并删除 *AgentDashboard.war* 和 *castylesr2.war*。

### <span id="page-11-1"></span>从 NSM Bridge 代理中删除 Integration Pack

要成功安装 CA Introscope® Integration for CA NSM, 请确保已从您的计算 机中删除此集成的所有先前版本。

#### 请执行以下步骤:

- 1. 通过从 *introscope\nsmbridge\jsw\bin* 目录中运行 *UninstallApp-NT.bat* 来卸载 CA Introscope® NSM Bridge 代理服务。
- 2. 转到 NSM Bridge 代理主机并删除 *introscope\nsmbridge* 目录。

### <span id="page-11-2"></span>从 Unicenter WorldView 中删除 Integration Pack

要从 Unicenter WorldView 中删除先前的 Integration Pack,请转到 Unicenter WorldView 主机并从 *<NSM/CCS* 根目录*>/WVEM/BIN* 目录中删 除 *IntroscopeAgentDashboard.rhp*。

### <span id="page-12-2"></span><span id="page-12-0"></span>从 Unicenter Management Portal 中删除 Integration Pack

要成功安装 CA Introscope® Integration for CA NSM, 请确保已从您的计算 机中删除此集成的所有先前版本。

#### 请执行以下步骤:

- 1. 转到 Unicenter Management Portal 主机并选择"UMP">"管理组 件"。
- 2. 单击 Unicenter WorldView 管理组件对应的"连接"超链接。
- 3. 单击"删除"超链接,然后单击"确定"。
- 4. 单击"确定"以确认要删除数据源。
- 5. 单击"上一步"。
- 6. 单击 Introscope 显示板组件对应的"连接"超链接。
- 7. 单击"删除"超链接,然后单击"确定"。
- 8. 单击"确定"以确认要删除数据源。
- 9. 单击"上一步"。
- 10. 退出 Unicenter Management Portal。

### <span id="page-12-1"></span>从 WorldView 存储库中删除对象

要成功安装 CA Introscope® Integration for CA NSM, 请确保已从您的计算 机中删除此集成的所有先前版本。

#### 请执行以下步骤:

- 1. 在 Windows 平台上单击"开始"按钮, 指向"程序", 然后导航到 Computer Associates、Unicenter、NSM WorldView、Object Browser、 ManagedObject 和 BusinessView。
- 2. 从 WilyBV 下的右侧窗格中, 右键单击对象, 选择"删除对象", 然 后选择"删除子对象",并单击"确定"。
- 3. 从左侧窗格中选择"主机">"Windows\_NetServer"。
- 4. 删除 Wily 和 WilyAgent 的所有实例。
- 5. 使用 Computer Associates、Unicenter、NSM、WorldView 和类向导删 除类。
- 6. 选中"修改现有类"复选框。
- <span id="page-13-2"></span>7. 展开 ManagedObject。
- 8. 展开 BusinessView。
- 9. 单击 WilyBV。
- 10. 单击"删除类"。
- 11. 单击"是"确认该操作。
- 12. 从 ManagedObject 中展开"主机"和"Windows\_NetServer"。
- 13. 单击"Wily"。
- 14. 单击"删除类"。
- 15. 单击"是"确认该操作。
- 16. 单击 WilyAgent。
- 17. 单击"删除类"。
- 18. 单击"是"确认该操作。
- 19. 退出系统。

### <span id="page-13-0"></span>删除 Introscope Web 服务 API/SDK 7.2

必须删除 Web 服务 API/SDK 版本 7.2。必须从计算机中手工删除 war 文件 和 jar 文件,才能成功安装 CA Introscope® Integration for CA NSM。

#### 请执行以下步骤:

- 1. 转到 *<Introscope\_Home>\ext* 并删除 *IscopeAlertsExt-EM.jar*。
- 2. 转到 *<Introscope\_Home>\webapps* 目录并删除 *introscope-web-services.war* 和 *castylesr2.war*。

### <span id="page-13-1"></span>预安装要求

在安装 CA Introscope® Integration for CA NSM 之前, 请确认以下要求:

- 确认系统包含要安装的功能所需的组件一功能先决条件 (p. 15)。
- 从最适合您的环境的存档中下载安装文件一安装存档 (p. 16)。
- 熟悉安装集,以帮助您确定最适合您的环境的安装集[-安装集](#page-16-3) (p. 17)。
- <span id="page-14-1"></span>■ 熟悉 CA Introscope® Integration for CA NSM 的功能, 以帮助您确定哪 些功能最适合您的环境一[CA Introscope® Integration for CA NSM](#page-16-3) 的功 <u>[能](#page-16-3)</u> (p. 17)。
- 确认已为执行安装的人员分配相应用户权限[-用户权限](#page-16-3) (p. 17)。
- 确定最适合您的环境的安装方案和模式一安装方案 (p. 18)[和安装模](#page-17-3)  $\pm$  (p. 18)。

### <span id="page-14-0"></span>功能先决条件

必须至少安装了 NSM 组件之一, 然后才能继续安装 CA Introscope® Integration for CA NSM。

使用此表熟悉这些 CA Introscope® Integration for CA NSM 功能的先决条 件:

#### 所需组件

- CA Introscope<sup>®</sup> Integration for NSM
	- Windows Server 2003 操作系统
	- 管理员权限
	- 事件管理一事件代理(11.1 SP1 或更高版本附带)
	- WorldView一管理客户端(11.1 SP1 或更高版本附带)

#### 操作系统支持

- CA Introscope® Integration for NSM Server
	- Windows Server 2003 操作系统
	- 管理命令中心 (11.1 SP1 或更高版本附带)
- Integration for Portal Server
	- Windows Server 2003 操作系统
	- Unicenter Management Portal (11.1 SP1 或更高版本附带)

#### **CA NSM** 支持

■ 有关支持的 CA NSM 版本的信息, 请参阅《CA APM *兼容性指* 南》。

#### <span id="page-15-1"></span>所需内存

■ 承载 CA NSM 集成产品的计算机的最低内存要求为 2 GB。

#### 虚拟环境和物理环境支持

- 该集成必须与 NSM 服务器在相同虚拟主机上进行。
- 物理环境和虚拟环境中均支持集成;确认集成所需的更多容量满 足 NSM 的规模调整要求。
- Integration Pack 适用于任何高于 11.1 SP1 的 NSM 版本, 但仅在 NSM 11.2P 版本 1 中经过认证。

### <span id="page-15-0"></span>安装存档

Windows 平台的安装存档及其内容因下载的软件包而异。

Windows:

*CA\_APM\_Introscope\_NSM\_Integration\_<*版本号*>Windows\_Installer.zip*

存档内容:

- Apache-tomcat-5.5.25.zip 这些文件仅适用于 Windows 平台。安装 CA Introscope® Integration for NSM 需要使用这些文件。
- IntroscopeIntegrationNSM.zip

这些文件仅适用于 Windows 平台。安装 Integration for NSM Server 需 要使用这些文件。

■ IntroscopeIntegrationPortal.zip

这些文件仅适用于 Windows 平台。安装 Integration for Portal Server 需要使用这些文件。

■ install.exe

适用于 Windows Server 平台的安装程序可执行文件。

■ silentInstallerSample.properties

使用静默模式安装 CA Introscope® Integration for CA NSM 所需的属性 文件。

#### 更多信息

[使用静默模式进行安装](#page-19-2) (p. 20)

### <span id="page-16-3"></span><span id="page-16-0"></span>安装集

使用安装集安装整组产品功能或仅适用于您的环境的组件。该安装程序 包括预设安装选项的下拉列表,其中包括:

■ CA Introscope<sup>®</sup> NSM Integration Server

CA Introscope® Integration for CA NSM。

■ CA NSM Server

Integration for NSM Server。

■ CA NSM Management Portal Server

Integration for Portal Server。

■ 自定义 用户可以选择功能。

### <span id="page-16-1"></span>CA Introscope® Integration for CA NSM 的功能

集成可提供适用于各种平台的各种功能。以下部分可帮助您确定最适合 您的环境的功能。

- CA Introscope<sup>®</sup> Integration for CA NSM
	- 仅适用于要安装集成服务的 Windows Server 平台。
	- 提供 CA Introscope® 与 CA NSM 之间的连接。
- Integration for CA NSM Server
	- 仅适用于要安装特定于 NSM Server 的文件(以查看显示板)的 Windows Server 平台。
	- 提供管理 GUI。
	- 提供对 NSM 管理命令中心和 2D 映射的支持。
- Integration for Portal Server
	- 仅适用于要安装特定于门户服务器的文件(以从门户资源管理器 启动显示板)的 Windows Server 平台。
	- 提供对 Unicenter Management Portal 的支持。

### <span id="page-16-2"></span>用户权限

必须具有适当用户权限才能安装 CA Introscope® Integration for CA NSM。

■ Windows一此平台要求具有管理员权限。

### <span id="page-17-3"></span><span id="page-17-0"></span>安装方案

确定最适合您的环境的安装方案:

- 使用 GUI [安装程序进行安装](#page-17-3) (p. 18)-首次在计算机上安装集成且计 算机上没有其他 Integration Pack 的情况下使用。
- 重新安装 [CA Introscope® Integration for CA NSM](#page-22-2) (p. 23)一在已安装 CA Introscope® Integration for CA NSM 且要重新安装或添加相同 Integration Pack 的功能时使用。
- [在已经具有集成的计算机上进行安装](#page-23-1) (p. 24)-在计算机上具有其他 集成的情况下使用。

<span id="page-17-1"></span>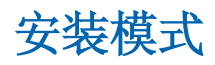

安装 Integration Pack 时,以下模式可用:

- GUI 安装程序-引导您完成安装并在完成时汇总结果的一系列窗口。 在 Windows Server 平台上, 安装程序默认使用 GUI 模式。
- 控制台一通过一系列文本提示指导您完成安装并在完成安装时概括 结果。使用控制台模式可在没有视频卡的计算机或 Xserver 上进行安 装。
- 静默-静默模式安装程序从命令行调用,并从指定的响应文件中获取 输入。静默安装程序可简化执行多个安装的过程。该安装程序在后台 运行,不提供输出;要验证安装结果,可以查看安装日志。

#### 更多信息

使用 GUI [安装程序进行安装](#page-17-3) (p. 18) [使用控制台模式进行安装](#page-22-2) (p. 23) [使用静默模式进行安装](#page-19-2) (p. 20)

### <span id="page-17-2"></span>使用 GUI 安装程序进行安装

如果您是首次安装 CA Introscope® Integration for CA NSM,且计算机上未 安装其他任何 Integration Pack, 我们建议您使用 GUI 安装程序。

使用 GUI 安装程序在 Windows 平台上安装 CA Introscope® Integration for CA NSM。

注意: 如果任何功能或功能组合安装失败, 则将日志文件 *CAWily\_Introscope\_NSM\_IntegrationPack\_InstallLog.log* 置于 Windows 的 桌面上。该日志文件位于 *<USER\_INSTALL\_DIR>\<PRODUCT\_DIR>* 目录中。

#### 请执行以下步骤:

- 1. 下载适用于您的平台的安装存档:
	- Windows: *CAWily\_Introscope\_NSM\_IntegrationPack\_<VersionNumber>Windo ws\_Installer.zip*
- 2. 将存档解压缩到临时文件夹。

安装存档内容将解压缩到该位置。

- 3. 运行 GUI:
	- Windows:双击 *install.exe*。

GUI 将启动。

- 4. 选中"安装集"复选框以及要安装的其他功能对应的复选框。
- 5. 根据安装的功能,当输入信息时,必须遵循以下部分或全部准则。 此时将显示"安装文件夹"屏幕。
- 6. 默认情况下,默认安装文件夹是 *C:\Program Files\CAWily\IntegrationPack*。如果指定其他位置,则确认输入的文件 夹名称有效,不要将此字段保留为空,然后单击"下一步"。 此时将显示"管理员凭据"屏幕。
- 7. 如果选中" Integration Pack 用户"复选框, 则安装程序会将管理员 用户用作 Integration Pack 用户。默认情况下, 此复选框处于选中状 态。如果不希望为 Integration Pack 用户使用相同的凭据, 则清除"将 此用户用作 Integration Pack 用户"复选框。输入 Integration Pack 用 户的用户 ID 和密码, 然后单击"下一步"。

如果正在安装 CA Introscope® Integration for NSM,则将显示"Tomcat 服务器端口"屏幕。

- 8. 如果要配置 Tomcat 服务器端口, 则输入必需的值, 然后单击"下一 步"。
	- 在"连接端口"字段中,输入一个介于 1024 和 65535 之间的未 使用的有效值。
	- 在"关闭端口"字段中,输入一个介于 1024 和 65535 之间的未 使用的有效值。
- 9. 如果正在安装 CA Introscope® Integration for NSM, 则将显示 GUI 安装 程序屏幕。输入必需的值,然后单击"下一步"。

<span id="page-19-2"></span>此时将显示"安装完成"屏幕。然后, 根据选择安装的内容, GUI 安 装程序屏幕会有所不同。

10. 选中"启动配置 UI"复选框, 以启动 CA Introscope® Integration for CA NSM 配置 UI。

将在 *<USER\_INSTALL\_DIR>\<PRODUCT\_DIR>* 中和/或 Windows 桌面上 创建配置 UI 的快捷方式。

11. 单击"完成",结束安装。

在成功安装 Introscope Integration for CA NSM 之后,会创建以下目录 结构:

*<IntegrationPack\_Home>\CAWily\_Introscope\_NSM\_IntegrationPack*

#### 更多信息

[安装存档](#page-15-1) (p. 16) [安装集](#page-16-3) (p. 17) [CA Introscope® Integration for CA NSM](#page-16-3) 的功能 (p. 17) 使用 [CA NSM](#page-28-2) 配置 UI (p. 29)

#### <span id="page-19-0"></span>使用 Integration Pack 配置 UI

如果使用 Introscope Integration Pack GUI 安装程序,则会在完成安装后打 开 Integration Pack 配置用户界面(如果在向导的最后一个屏幕中选中了 "启动配置 UI"复选框)。这仅适用于 Windows 平台。

使用以下方法之一启动 UI:

- 双击 Windows 桌面上的快捷方式图标。
- 假设您在安装 Integration Pack 时选择了默认设置, 则也可以在浏览 器中使用以下 URL: http://<installation host>:8082/CA-Wily-Introscope-NSM-IP/。

### <span id="page-19-1"></span>使用静默模式进行安装

本节说明了如何使用静默安装模式安装 CA Introscope® Integration for CA NSM。采用静默模式安装时,配置值会从属性文件中读取,因此不需要 与用户互动且安装会在无人值守的情况下进行。

静默安装程序的用户配置值将作为一组变量存储在 *silentInstaller.properties* 文件中。通过编辑所提供的 *silentInstallerSample.properties* 文件并对其重命名来设置这些变量。

<span id="page-20-1"></span>如果此文件与 *install.exe* 位于不同目录,则在执行命令时需包含完整路 径。您可以将任何名称的文件保存到任何位置。

注意: 如果任何功能或功能组合安装失败, 则将日志文件 CA APM*\_NSM\_IntegrationPack\_InstallLog.log* 置于 Windows 的桌面上。该日 志文件可在 *<USER\_INSTALL\_DIR>\<PRODUCT\_DIR>* 目录中找到。

#### 请执行以下步骤:

- 1. 编辑并保存安装存档中提供的 *silentInstallerSample.properties*,然后将 其重命名为 *silentInstaller.properties*。
- 2. 使用以下命令采用静默模式进行安装:

#### **Windows**:

install.exe -i silent -f <installer\_properties\_filename\_with\_full\_path>

如果静默安装失败,则会创建 *silent.install.failed.txt* 文件。此文件提供了 更多详细信息,位于从中启动安装的目录中。

#### 更多信息

[静默安装程序属性](#page-20-1) (p. 21)

#### <span id="page-20-0"></span>静默安装程序属性

本节说明了 *silentInstallerSample.properties* 文件中的变量。

重要信息!如果任何变量的值设置不正确,则安装可能会失败,或提供 意外结果。编辑安装程序文件时请谨慎。

■ IA\_CHOSEN\_INSTALL\_FEAT, URE\_LIST=

选择要安装的功能。

要安装多个功能,请使用逗号分隔各个功能:

- IntegrationPack一安装 CA Introscope® Integration for NSM 的功能 所需。
- IntegrationNSM一安装 Integration for NSM Server 的功能所需。
- IntegrationPortal一安装 Integration for Portal Server 的功能所需。

示例:

*IA\_CHOSEN\_INSTALL\_FEATURE\_LIST=IntegrationPack, Integration NSM*

USER\_INSTALL\_DIR 安装文件夹。

在 Windows 系统上设置路径时,必须对反斜杠字符进行转义(双反 斜杠)。例如:

*C:\\Program Files\\CAWily\\IntegrationPack*

- USER\_TOMCAT\_INPUT\_USER 有效的 Tomcat 管理员的用户名。该值不能为空。
- USER\_TOMCAT\_INPUT\_PWD

有效的 Tomcat 管理员的密码。该值不能为空。

■ USER\_TOMCAT\_INPUT\_CONFIRM\_PWD

提供与 USER\_TOMCAT\_INPUT\_PWD 相同的密码。

■ USE\_SAME\_TOMCATUSER\_FOR\_IP

如果您想让 Integration Pack 用户使用与 Tomcat 用户一样的用户凭 据,请将其设置为 1。否则,请设置为 0。

如果设置为1,则可忽略以下变量:

- **USER IP\_INPUT\_USER**
- **USER\_IP\_INPUT\_PWD**
- USER\_IP\_INPUT\_CONFIRM\_PWD
- USER\_IP\_INPUT\_USER

有效的 Integration Pack 用户名。该值不能为空,且不能与 Tomcat 用 户名相同。

■ USER\_IP\_INPUT\_PWD

有效的 Integration Pack 用户密码。该值不能为空。

- USER\_IP\_INPUT\_CONFIRM\_PWD 提供与 USER\_IP\_INPUT\_PWD 相同的密码。
- USER\_TOMCAT\_CONNECTION\_PORT Tomcat 连接端口。默认值为 8082。

注意:可通过编辑 WILYNSM\_HOME\apache-tomcat-5.5.25\conf 目录

- 中的 server.xml 更改连接器端口号。
- USER\_TOMCAT\_SHUTDOWN\_PORT Tomcat 关闭端口。默认值为 8005。
- IA\_EM\_HOME\_DIR

Introscope 安装文件夹。

在 Windows 系统上设置路径时,必须对反斜杠字符进行转义(双反 斜杠)。例如:

在 Windows 上, 路径将如下所示:

*C:\\Introscope*

■ USER\_INPUT\_LAUNCH\_UI

设置为 0。该值可用于在 Windows 上启动配置 UI。但它不会采用静 默安装模式启动配置 UI。

### <span id="page-22-2"></span><span id="page-22-0"></span>使用控制台模式进行安装

本节说明了如何从控制台安装 CA Introscope® Integration for CA NSM。

如果任何功能或功能组合安装失败,则将日志文件 *CA APM\_NSM\_IntegrationPack\_InstallLog.log* 置于 Windows 的桌面上。该文 件可在 *<USER\_INSTALL\_DIR>\<PRODUCT\_DIR>* 目录中找到。

要从控制台进行安装,请键入以下命令:

**Windows**:*install.exe –i console*

### <span id="page-22-1"></span>重新安装 CA Introscope® Integration for CA NSM

使用 GUI 安装程序安装以下功能时,重新安装 CA Introscope® Integration for CA NSM 或其任何功能在安装过程上会略有不同:

- CA Introscope<sup>®</sup> Integration for NSM:
	- 不必指定安装文件夹的路径。
	- 不必输入 Tomcat 服务器的管理员凭据、Tomcat 端口或 Integration Pack 用户凭据。安装程序可获取现有 Integration Pack 的凭据。
	- 保留属性文件 *IscopensmProperties.xml*。
	- Tomcat 服务器需要重新启动。
- Introscope Integration for NSM Server:
	- 不必指定安装文件夹的路径。
- Integration Pack for Portal Server:
	- 不必指定安装文件夹的路径。

使用控制台模式和静默模式在已经具有 Integration Pack 的计算机上安装 CA Introscope® Integration for CA NSM 时,过程不会有所不同。

#### <span id="page-23-1"></span>更多信息

使用 GUI [安装程序进行安装](#page-17-3) (p. 18) [使用控制台模式进行安装](#page-22-2) (p. 23) [使用静默模式进行安装](#page-19-2) (p. 20)

### <span id="page-23-0"></span>在已经具有集成的计算机上进行安装

使用 GUI 安装程序安装以下功能时, 在已经具有 Integration Pack 的计算 机上安装 CA Introscope® Integration for CA NSM 或其任何功能在安装过 程上会略有不同:

- CA Introscope<sup>®</sup> Integration for NSM:
	- 不必指定安装文件夹的路径。
	- 不必输入 Tomcat 服务器的管理员凭据或 Tomcat 端口。安装程序 可获取现有 Integration Pack 的凭据。
	- 如果选中"将 Tomcat 管理员用作 Integration Pack 用户"复选 框,则不必输入 Integration Pack 的最终用户凭据。安装程序可获 取现有 Integration Pack 的用户凭据。如果不选中该复选框, 则输 入 Integration Pack 的用户凭据。
	- Tomcat 服务器需要重新启动。
- Introscope Integration for NSM Server
	- 不必指定安装文件夹的路径。
- Integration Pack for Portal Server
	- 不必指定安装文件夹的路径。

使用控制台模式和静默模式在已经具有 Integration Pack 的计算机上安装 CA Introscope® Integration for CA NSM 时,过程不会有所不同。

#### 更多信息

[使用静默模式进行安装](#page-19-2) (p. 20) [使用控制台模式进行安装](#page-22-2) (p. 23) 使用 GUI [安装程序进行安装](#page-17-3) (p. 18)

### <span id="page-24-3"></span><span id="page-24-0"></span>验证安装

可通过启动配置用户界面来验证 CA Introscope® Integration for CA NSM 是否已成功安装。使用 [CA NSM](#page-28-2) 配置 UI (p. 29)。

### <span id="page-24-1"></span>卸载 CA Introscope® Integration for CA NSM

要删除 CA Introscope® Integration for CA NSM,请使用卸载程序。

当运行可执行文件时,会删除所有 CA Introscope® Integration for CA NSM 功能(Introscope 对象除外)。Introscope 对象必须使用对象浏览器或管 理命令中心从 WorldView 存储库手工删除。

#### 请执行以下步骤:

- 1. 转到 *<product\_home>\CAWily\_Introscope\_NSM\_IntegrationPack\CAWily\_Int roscope\_NSM\_IntegrationPack*。
- 2. 双击"卸载 CAWily\_Introscope\_NSM\_IntegrationPack.exe"。 卸载程序将启动。
- 3. 单击"卸载"删除 CA Introscope® Integration for CA NSM。

#### 更多信息

删除 [CA Introscope®](#page-24-3) 对象 (p. 25)

#### <span id="page-24-2"></span>删除 CA Introscope® 对象

如果卸载 CA Introscope® Integration for CA NSM,需要手工从 WorldView 存储库中删除 CA Introscope® 对象。可从管理命令中心或使用对象浏览器 进行删除。但是,我们建议使用管理命令中心,因为可通过单个操作删 除一个类中的多个对象。

#### 从管理命令中心删除 **CA Introscope®** 对象:

- 1. 打开管理命令中心。 此时将显示管理命令中心控制台页面。
- 2. 从左侧窗格的下拉列表中选择"业务服务视图"。
- 3. 右键单击"Introscope 企业管理器", 然后单击"删除"。 将显示一条消息确认该操作。

4. 选中"删除子对象(不可逆)"复选框,然后单击"是"。 将删除所有 CA Introscope® 对象。

#### 从对象浏览器删除 **CA Introscope®** 对象:

- 1. 打开对象浏览器。
- 2. 从左侧窗格的树视图中选择 TNGRoot、ManagedObject 和 IntroscopeEnterpriseManagers。

将显示以下类: *IntroscopeAgent IntroscopeAlert IntroscopeEM IntroscopeHost IntroscopeManagementModule IntroscopeProcess*

3. 选择一个类。

属于该类的所有对象将显示在右侧窗格中。

- 4. 从右侧窗格中右键单击一个对象, 并选择"删除"。 将显示一条消息确认该操作。
- 5. 选中"删除子对象"复选框,然后单击"确定"。
- 6. 重复删除对象所需的步骤,直到属于特定类的所有对象均已删除。 在删除所有类中的所有 CA Introscope® 对象之后,删除类。
- 7. 使用 Computer Associates、Unicenter、NSM、WorldView 以及类向导 删除类。
- 8. 选中"修改现有类"复选框。
- 9. 展开 TNGRoot 和 ManagedObject。
- 10. 展开 IntroscopeEnterpriseManagers。
- 11. 选择一个类。
- 12. 选择"删除类"。
- 13. 单击"是"。
- 14. 重复删除所有 IntroscopeEnterpriseManagers 类所需的步骤。
- 15. 退出系统。

在删除所有 CA Introscope® 类之后,即成功卸载 CA Introscope® Integration for CA NSM。

# <span id="page-26-3"></span>第3章: 配置和管理受监控对象

<span id="page-26-0"></span>本章提供了有关配置 CA Introscope® Integration for CA NSM 的说明。

此部分包含以下主题:

[概览](#page-26-3) (p. 27) [配置备用绑定地址](#page-27-2) (p. 28) 配置 [Unicenter Management Portal](#page-27-2) (p. 28) 使用 [CA NSM](#page-28-2) 配置 UI (p. 29) 配置 [CA NSM](#page-31-1) (p. 32)

### <span id="page-26-1"></span>概览

安装 CA Introscope® Integration for CA NSM 及其组件之后,可以使用以下 基于 Web 的配置 GUI 配置其设置:

- CA Introscope® Integration for CA NSM 配置 UI一配置企业管理器的主 机、CA NSM WorldView 存储库、CA NSM 事件管理器、要监控的报警、 映射报警状态和格式报警消息。
- Unicenter Management Portal 的配置 UI-为门户管理器配置 CA NSM 事件管理器主机和 CA NSM WorldView 存储库。

#### 更多信息

使用 [CA NSM](#page-28-2) 配置 UI (p. 29) 配置 [Unicenter Management Portal](#page-27-2) (p. 28)

#### <span id="page-26-2"></span>所需配置

在可以使用 CA Introscope® Integration for CA NSM 之前, 请配置以下设 置:

- 配置 Introscope [企业管理器主机](#page-29-1) (p. 30)
- 配置 [CA NSM](#page-31-1) (p. 32)
- [配置监控](#page-32-3) (p. 33)

### <span id="page-27-2"></span><span id="page-27-0"></span>配置备用绑定地址

如果在具有两个网卡的 NSM 计算机上部署 Integration Pack, 但由于您的 网络配置而导致企业管理器只能访问其中一个时,请编辑 IscopensmMisc.properties 文件, 以便指定企业管理器有权访问的 NSM 服 务器的备用绑定地址。企业管理器被迫在此网卡上连接到 NSM 服务器。

#### 请执行以下步骤:

1. 转到

- *<Integration\_Home>\apache-tomcat-5.5.25\webapps\CA-Wily-Introscop e-NSM-IP\WEB-INF\config*,然后打开 *IscopensmMisc.properties*。
- 2. 按如下方式编辑此属性值: ALTERNATE\_BIND\_ADDRESS=[Introscope 企业管理器可以访问的地址/主机名称]。
- 3. 重新启动 Apache Tomcat for CA APM Integration Pack 服务。

### <span id="page-27-1"></span>配置 Unicenter Management Portal

Unicenter Management Portal 可显示 CA NSM WorldView 管理数据。使用 基于 Web 的 GUI, 您可以通过导航 WorldView 对象、查看报警状态、查 看 CA Introscope® 显示板以及查看企业管理器控制台消息来管理数据。但 是, 请配置 Unicenter Management Portal。

#### 请执行以下步骤:

- 1. 启动 Internet Explorer。
- 2. 在地址栏中输入管理门户 URL 和端口。例如: *http://myumpserver:8090*。
- 3. 单击"任务 1." 以将门户配置为连接您的 WV 和企业管理器。 此时将显示"管理组件"页面。
- 4. 单击"设置 UKB"以配置知识库。 此时将显示"管理配置"页面。
- 5. 在知识库主机名字段中输入主机名并保存此信息。 此时将显示"管理组件"页面。
- 6. 选中 Unicenter 事件管理旁边的"组件"复选框, 然后单击"连接" 超链接配置企业管理器连接。

此时将显示"管理数据源: Unicenter 事件管理"页面。

- <span id="page-28-2"></span>7. 添加服务器并选择是否要将其设为默认,然后保存您的设置。 此时将显示"管理组件"页面。
- 8. 选中 Unicenter WorldView 管理旁边的"组件"复选框,然后单击 "连接"超链接配置 WorldView 连接。 此时将显示"管理数据源: Unicenter WorldView 管理"页面。
- 9. 添加服务器并选择是否要将其设为默认,然后保存您的设置。 连接已配置。

### <span id="page-28-0"></span>使用 CA NSM 配置 UI

使用 CA Introscope® Integration for CA NSM 配置 GUI 配置以下设置:

- 配置 Introscope [企业管理器主机](#page-29-1) (p. 30)。
- 配置 [CA NSM](#page-31-1) (p. 32)
- [配置监控](#page-32-3) (p. 33)
- [配置消息格式](#page-33-1) (p. 34)
- [配置状态映射](#page-34-1) (p. 35)

#### <span id="page-28-1"></span>访问 CA Introscope® Integration for CA NSM 配置 UI

使用配置 UI 设置 CA NSM 设置。

要访问配置 UI, 请转到 http://localhost:8082/CA-Wily-Introscope-NSM-IP/ 或 http://<installation host>:8082/CA-Wily-Introscope-NSM-IP/, 其中 <installation host> 是已安装管理 GUI 的主机。

#### 更多信息

使用 GUI [安装程序进行安装](#page-17-3) (p. 18)

#### <span id="page-29-1"></span><span id="page-29-0"></span>配置 Introscope 企业管理器主机

在 CA NSM 配置 UI 中,选择要在 WorldView 存储库中生成对象或控制台 消息的企业管理器。

通过单击箭头图标可在其各自的列中按升序/降序对数据进行排序。状态 图标表示服务器是否连接。

连接状态表示企业管理器状态:

- 未知一输入信息时未验证连接状态,其状态为未知。如果单击"刷新 状态"或选择业务应用程序中的其他选项卡,连接状态将更新为"已 连接"或"已断开连接"。
- 已连接一企业管理器正在运行, 且 Integration Pack 服务能够与其连 接。
- 已断开连接一Integration Pack 服务无法连接到企业管理器。企业管理 器已关闭或定义错误,意味着输入的凭据或企业管理器主机无效。

#### 更多信息

添加 Introscope [企业管理器主机](#page-29-1) (p. 30) 删除 Introscope [企业管理器主机](#page-30-0) (p. 31) 编辑 Introscope [企业管理器主机](#page-31-1) (p. 32)

#### 添加 Introscope 企业管理器主机

如果要为其监控的报警生成对象或消息,请添加企业管理器主机。

#### 请执行以下步骤:

- 1. 从 CA Introscope® Integration for CA NSM 配置 UI 中,选择"Introscope 企业管理器主机配置"选项卡。
- 2. 单击"添加"。

此时将打开"添加企业管理器主机"页面。

- 3. 输入必需设置和可选设置的信息:
	- 主机(必需)

承载企业管理器主机且已安装 Web 服务 SDK 的计算机的名称。

■ Web 服务器端口(必需) 企业管理器配置文件中指定的 Web 服务器端口。 <span id="page-30-0"></span>■ 用户(必需)

将凭据分配给企业管理器的用户的用户名。此用户也需要获得 Web 服务访问权限。

■ 密码

已通过分配获得企业管理器用户名的用户的密码(如果适用)。

■ 启用 WorldView 更新

允许从监控的报警创建 CA NSM WorldView 存储库对象。要在 CA NSM 中创建对象,必须在"CA NSM 配置"选项卡上指定 CA NSM WorldView 存储库凭据。配置 CA NSM。

- 启用控制台消息更新 启用控制台消息更新,并从监控的报警生成 CA NSM 事件控制台 消息。要在 CA NSM 控制台上接收报警通知, 必须在"CA NSM 配 置"选项卡上指定 CA NSM 企业管理器主机。配置 CA NSM。
- 4. 单击右侧窗格中的可用按钮之一:
	- "验证连接",可验证提供的凭据是否具有 Web 服务访问权限。 通过"验证连接"按钮只能验证连接。单击"确定"添加企业管 理器主机。
	- "确定",可添加企业管理器主机信息,并返回到列出所有企业 管理器主机的上一页。

初始已添加状态为"未知"的企业管理器主机。在开始使用业务 应用程序或单击"刷新"时,您将能够验证凭据。主机状态现已 更改为"已连接"(假定凭据有效)。

■ "取消",可停止添加任何企业管理器主机详细信息,并返回到 上一页。

#### 删除 Introscope 企业管理器主机

如果不再需要为监控的报警生成对象或消息,请删除企业管理器主机。

#### 请执行以下步骤:

- 1. 从 CA Introscope<sup>®</sup> Integration for CA NSM 配置 UI 中, 选择"Introscope 企业管理器主机配置"选项卡。
- 2. 使用复选框选择要删除的企业管理器主机。
- 3. 单击表头中的"删除"超链接。 将显示一条确认消息,确认此操作。
- 4. 单击"是"。

#### <span id="page-31-1"></span>编辑 Introscope 企业管理器主机

您可以编辑企业管理器主机详细信息。

#### 请执行以下步骤:

- 1. 从 CA Introscope® Integration for CA NSM 配置 UI 中, 选择"Introscope 企业管理器主机配置"选项卡。
- 2. 单击 Introscope 企业管理器的"主机"列中的主机名超链接。
- 3. 编辑在添加主机时输入的任何必要的详细信息。有关更多信息,
- 4. 单击右侧窗格中的下列任意按钮:
	- "验证连接",可验证提供的凭据是否具有 Web 服务访问权限。 通过"验证连接"按钮只能验证连接。单击"确定"添加企业管 理器主机。
	- "确定",可添加企业管理器主机信息,并返回到列出所有企业 管理器主机的上一页。

初始已添加状态为"未知"的企业管理器主机。在开始使用业务 应用程序或单击"刷新"时,您将能够验证凭据。主机状态现已 更改为"已连接"(假定凭据有效)。

■ "取消",可停止添加任何企业管理器主机详细信息,并返回到 上一页。

#### 更多信息

添加 Introscope [企业管理器主机](#page-29-1) (p. 30)

### <span id="page-31-0"></span>配置 CA NSM

在 CA Introscope® Integration for CA NSM 配置 UI 中, 配置 CA NSM。配置 此设置后, CA NSM WorldView 存储库将创建一个名为"企业管理器"的 业务服务视图。该视图包含从您选择要监控的 CA Introscope® 报警生成的 CA Introscope® 对象。如果已在"Introscope 企业管理器主机配置"选项 卡中为 Introscope 企业管理器主机启用 WorldView 更新, 则必须提供 NSM 连接信息。

#### 更多信息

编辑 NSM [企业管理器主机](#page-32-3) (p. 33) 编辑 [NSM WorldView](#page-32-3) 存储库 (p. 33)

#### <span id="page-32-3"></span><span id="page-32-0"></span>编辑 NSM WorldView 存储库

在 CA Introscope® Integration for CA NSM 配置 UI 中,编辑 NSM WorldView 存储库的连接信息。名为"企业管理器"的业务服务视图包含从您选择 在此存储库中监控的 CA Introscope® 报警生成的 CA Introscope® 对象。

#### 请执行以下步骤:

- 1. 在 CA Introscope® Integration for CA NSM 配置 UI 中, 选择"CA NSM 配置"选项卡。
- 2. 单击"编辑"。
- 3. 更新必要字段。
- 4. 单击"确定"应用设置,或单击"取消"返回到上一页。

#### <span id="page-32-1"></span>编辑 NSM 企业管理器主机

在 CA Introscope® Integration for CA NSM 配置 UI 中,编辑 NSM 主机信息。 NSM 企业管理器主机包含从您选择要监控的 CA Introscope® 报警生成的 事件控制台消息。

#### 请执行以下步骤:

- 1. 在 CA Introscope® Integration for CA NSM 配置 UI 中, 选择"CA NSM 配置"选项卡。
- 2. 单击"编辑"。
- 3. 更新必要字段。
- 4. 单击"确定"。

#### <span id="page-32-2"></span>配置监控

在 CA Introscope® Integration for CA NSM 配置 UI 中,选择要监控的报警。 报警可在 NSM WorldView 存储库中创建对象,并会在 NSM 企业管理器控 制台中生成消息。本页上仅显示在 CA Introscope® 中设置为活动状态的管 理模块和报警项目。

#### <span id="page-33-1"></span>请执行以下步骤:

- 1. 从 CA Introscope® Integration for CA NSM 配置 UI 中选择"监控"选 项卡。
- 2. 使用复选框选择要监控的报警。

注意: CA NSM 无法导入使用 Unicode 字符的报警。对于这些要在 CA NSM 中查看的对象,它们的名称必须更改为仅使用 ascii 字符。有关 此问题的详细信息,请参阅知识库文章 TEC534282 [https://support.ca.com/irj/portal/anonymous/redirArticles?reqPage=se](https://support.ca.com/irj/portal/anonymous/redirArticles?reqPage=search&searchID=TEC534282) [arch&searchID=TEC534282](https://support.ca.com/irj/portal/anonymous/redirArticles?reqPage=search&searchID=TEC534282)。

- 3. 单击可用按钮之一:
	- "保存",可监控保存在配置文件中且可在管理命令中心查看的 企业管理器、管理模块和报警。在 NSM 管理命令中心可查看选定 的企业管理器、管理模块和报警。如果取消选择企业管理器或管 理模块,它将在 NSM 中显示为未知。如果取消选择先前已选定的 管理模块或报警,它同样会在 NSM 中显示为未知。

注意: 在"监控"选项卡中仅可以查看简单报警。

如果企业管理器名称下方未显示管理模块列表,请在 IntroscopeEnterpriseManager.properties 文件中设置

"introscope.alerts.extension.managementmodules.enable"属性。 有关详细信息,请参阅《*CA Application Performance Management API* 参考指南》中的"配置报警扩展"。

- "重置",可将树要素重置为默认值或先前状态。
- "刷新",可从相应的企业管理器获取有关企业管理器、管理模 块和报警的更新信息。如果启动 Integration Pack 后企业管理器中 添加了新的报警或管理模块, 刷新页面以获取最新信息。

#### <span id="page-33-0"></span>配置消息格式

您可以通过消息格式指定报警字符串的格式并设置数据源值。格式可替 换某些字符,从而简化 NSM 事件控制台中的报警解析。

#### 请执行以下步骤:

- 1. 从 CA Introscope<sup>®</sup> Integration for CA NSM 配置 UI 中,选择"消息格 式"选项卡。
- 2. 在"控制台消息源"字段中输入数据源值。

识别事件控制台的消息源。控制台消息以字符串为前缀,可帮助识别 NSM 事件控制台上的消息源。默认值为 *WilyAgent*。

<span id="page-34-1"></span>3. 在"格式"字段中输入混合文本和参数的格式。

单击"控制台消息参数帮助"旁边的 , 展开可在"控制台消息格 式"中使用的参数的相关帮助信息。从监控的 CA Introscope® 报警生 成 NSM 企业管理器控制台消息时可使用此格式。参数可替换为用于 生成控制台消息的报警的相应数据。处理消息参数时,如果参数标记 ("%"和"%")中存在空格,则在检查有效参数时将不考虑该字符 串。

4. 在"要忽略的字符串"字段中输入要排除的字符串。

这些字符串将从消息中代替的变量值中省略。

5. 单击"生成示例消息输出"以验证消息格式是否按照指定方式显示。 如果您决定不应用新消息格式,请单击"设置为默认设置"以重新应 用默认格式。

#### <span id="page-34-0"></span>配置状态映射

使用本页将 CA Introscope® 报警状态映射到相应的 NSM 状态和重要级 别。此映射适用于所有报警,而非特定的管理模块或报警。

例如,如果您应用默认设置且 CA Introscope® 报警的状态已变为"紧 急", 则它们将在 CA NSM 的 2D 映射和管理命令中心内显示为红色对 象,并会在 CA NSM 的企业管理器控制台消息中连同错误重要级别一起 报告。

默认设置为:

| 灬" ヽ " ヽ " ᄉ 、 一 ノ J •     |      |                     |                   |
|----------------------------|------|---------------------|-------------------|
| Introscope 报警状 NSM 受管<br>态 | 对象状态 | NSM 事件控制台<br>消息重要级别 | NSM 事件控制台<br>消息颜色 |
| 正常                         | 正常   | 成功                  | 绿色                |
| 警告                         | 警告   | 警告                  | 黄色                |
| 紧急                         | 紧急   | 错误                  | 红色                |
| 未知                         | 未知   | 参考性                 | 黑色                |

如果选择更改默认设置,则选项如下:

 $\sim 10^{-10}$ 

- Introscope 报警状态
	- 正常
	- 警告
	- 紧急
	- 未知
- NSM 设置
	- NSM 受管对象状态
		- 正常
		- 警告
		- 紧急
		- 未知
		- 重大
		- 轻微
		- 向下
	- NSM 事件控制台消息重要级别
		- 成功
		- 参考性
		- 警告
		- 错误
	- NSM 事件控制台消息颜色
		- 黑色
		- 红色
		- 橙色
		- 黄色
		- 绿色
		- 蓝色
		- 粉色
		- 紫色

#### 请执行以下步骤:

- 1. 从 CA Introscope® Integration for CA NSM 配置 UI 中, 选择"状态映 射"选项卡。
- 2. 选择报警状态和 NSM 对象状态、事件控制台消息重要级别以及选择 的颜色。
- 3. 单击"保存"以应用设置。
- 4. 单击还原超链接之一:
	- 还原默认值一将所选行的 NSM 状态和重要级别还原为默认值。
- 还原默认状态一将所选行的 NSM 状态还原为默认值。
- 还原默认重要级别一将所选行的 NSM 重要级别还原为默认值。
- 还原默认颜色一将所选行的 NSM 事件颜色还原为默认值。
- 5. 单击"保存"以应用设置。

## (可选) 在 Introscope-NSM 桥中启用调试日志记录

要获取故障排除的详细日志,可以在 Introscope-NSM 桥中启用调试日志 记录。

#### 请执行以下步骤:

- 1. 从 *<*集成主目 录*>\apache-tomcat-5.5.25\webapps\CA-Wily-Introscope-NSM-IP\WEB-I NF\classes* 打开日志记录文件。
- 2. 取消注释引用 wily 类的所有行。
- 3. 保存并关闭文件。
- 4. 再次重新启动 Introscope-NSM 桥。 在调试模式中启用了日志记录。

# <span id="page-38-0"></span>第 4 章: 使用 CA Introscope® Integration for CA NSM

此部分包含以下主题:

[在管理命令中心查看](#page-38-0) CA Introscope® 对象 (p. 39) 在 [Unicenter Management Portal](#page-40-0) 中查看 CA Introscope® 对象 (p. 41) 在 [CA NSM WorldView 2D](#page-41-0) 映射中查看 CA Introscope® 对象 (p. 42) 在 CA NSM [事件控制台中查看](#page-41-0) CA Introscope® 报警 (p. 42)

# 在管理命令中心查看 CA Introscope® 对象

管理命令中心(在 CA NSM 11.1 版 SP1 或更高版本中可用)提供了一个可 查看 CA Introscope® 对象的分层树结构。这些对象可在基础架构层次结构 或自定义创建的业务服务视图层次结构中直观显示。

每个监控的对象都具备一组属性和关联的状态。子对象状态会沿树向上 传播到父对象。父对象会继承子对象的最差状态。

从 CA Introscope® 发布到 CA NSM 的默认类级别层次结构如下:

ManagedObject IntroscopeEnterpriseManagers IntroscopeEM IntroscopeManagementModule IntroscopeHost IntroscopeProcess IntroscopeAgent IntroscopeAlert

详细信息:

[配置状态映射](#page-34-0) (p. 35) [在管理命令中心树层次结构中查看](#page-38-0) Introscope 对象。 (p. 39) [在管理命令中心查看](#page-39-0) CA Introscope® 对象的显示板 (p. 40) [在管理命令中心事件控制台中查看](#page-40-0) CA Introscope® 报警 (p. 41)

## 在管理命令中心树层次结构中查看 Introscope 对象。

您可在管理命令中心树层次结构中查看 CA Introscope® 对象。使用下列选 项可在树层次结构中查看对象:

<span id="page-39-0"></span>管理命令中心树层次结构中的对象基于下列规则显示为不同状态:

- 在 Integration Pack 已安装并启动后, 如果 WorldView 更新已启用, 则 您选择要监控的管理模块对象将以"正常"状态显示在其相应的企 业管理器下。
- 如果监控新管理模块,它将显示在管理命令中心中且其状态为"正 常"。其状态将一直为"正常",直到触发管理模块的报警。
- 如果启用管理模块进行监控,管理模块将以"正常"状态显示在管理 命令中心内。如果管理模块具有报警,将假定使用最严重的状态来监 控报警状态。
- 如果关闭管理模块监控,则管理模块对象在管理命令中心的状态将为 "未知"。
- 如果打开管理模块监控,则管理模块对象在管理命令中心的状态将为 "正常"。
- 如果 Integration Pack 已断开连接, 所有管理模块对象将均为"未 知"状态。

#### 请执行以下步骤:

1. 启动 NSM、MCC。

此时将显示管理命令中心控制台页面。

- 2. 从左侧窗格的下拉列表中选择"业务服务视图"以查看业务服务视 图节点。
- 3. 右键单击 Introscope 企业管理器对象以查看可用的菜单项。
- 4. 从右侧窗格选择不同的视图, 从而以不同的方式浏览 CA Introscope® 对象。

## 在管理命令中心查看 CA Introscope® 对象的显示板

您可使用以下选项在管理命令中心查看 CA Introscope® 对象的显示板。

#### 请执行以下步骤:

- 1. 从左侧窗格的下拉列表中选择"业务服务视图"。
- 2. 选择"Introscope 企业管理器"节点、"Introscope 管理模块"节点、 "Introscope 代理"节点或"Introscope 报警"节点。
- 3. 从右侧窗格的下拉列表中选择相应的 Introscope 显示板:
	- "Introscope 企业管理器"节点

"Introscope 企业管理器"显示板

<span id="page-40-0"></span>■ "Introscope 管理模块"节点

"Introscope 管理模块"显示板

■ "Introscope 代理"节点

"Introscope 代理"显示板

■ "Introscope 报警"节点

"Introscope 报警"显示板

此时将显示 SiteMinder 报告程序显示板。

## 在管理命令中心事件控制台中查看 CA Introscope® 报警

使用此选项在管理命令中心事件控制台中查看 CA Introscope® 报警。

#### 请执行以下步骤:

- 1. 启动 NSM、MCC。
- 2. 从左侧窗格的下拉菜单中选择"企业管理"。
- 3. 选择"事件管理"、"控制台日志"。
- 4. 从右侧窗格单击"启动控制台日志"。

## 在 Unicenter Management Portal 中查看 CA Introscope® 对象

Unicenter Management Portal 采用 Web 门户界面技术, 提供了一个基于 角色的个性化 Unicenter WorldView 受管对象综合视图。使用 Unicenter Management Portal,您可以导航到 Introscope WorldView 对象,查看对象 重要级别、Introscope 显示板以及事件控制台消息。

#### 请执行以下步骤:

- 1. 确认您已安装 Integration Pack for Portal Server。
- 2. 打开 Web 浏览器, 在地址栏中输入 Unicenter Management Portal 的 URL 和端口。例如:

*http://myumpserver:8090*

- 3. 选择"知识"选项卡,然后选择"库"选项卡。
- 4. 从左侧窗格的树中选择"企业管理"、"Unicenter 事件管理"和 "事件控制台"。

在右侧窗格中查看事件控制台消息。

<span id="page-41-0"></span>在此视图中执行以下操作:

- 单击"日志消息"选项卡以查看更多详细信息。
- 在底部窗格中选择消息,然后单击"转到"查看更多详细信息。
- 从左侧窗格选择"业务流程",并在其中导航以查看所有业务服 务视图,从而获得 Introscope WorldView 对象的摘要视图。

在 Unicenter Management Portal 视图中执行以下操作:

- 在右侧窗格中单击 Introscope 企业管理器 BPV 旁边的"门户资源 管理器"按钮,打开门户资源管理器。
- 导航到左侧窗格的 Introscope 对象以查看更多详细信息。
- 从左侧窗格选择 Introscope 对象,然后单击"转到"以查看可用 的显示板:
	- "Introscope 企业管理器"显示板
	- "Introscope 管理模块"显示板
	- "Introscope 代理"显示板
	- "Introscope 报警"显示板

## 在 CA NSM WorldView 2D 映射中查看 CA Introscope® 对象

CA NSM WorldView 2D 映射提供了一个用于浏览 CA Introscope® 对象的 可视化工具。

#### 请执行以下步骤:

- 1. 启动 NSM、WorldView、2D 映射。
- 2. 双击对象查看下一级别的详细信息。

此时将显示"WorldView 2D 映射"窗口。

您可在此视图中右键单击 CA Introscope® 对象, 并选择"调查"选 项。相应的 CA Introscope® 显示板将在新窗口中显示。

# 在 CA NSM 事件控制台中查看 CA Introscope® 报警

通过 CA NSM 事件控制台, 您可监控事件状态、在出现异常事件时做出 响应以及立即解决紧急情况。控制台可将事件组织到您可导航的页面中。 控制台具有已返回的事件视图。您可以通过此视图筛选和搜索特定事件。

#### 请执行以下步骤:

- 1. 启动"NSM"、"企业管理"、"企业管理器经典版"。
- 2. 双击"Windows"、"事件"、"控制台日志"以查看日志消息。 此时将显示"企业管理器控制台"窗口。

刷新以查看最新事件消息,或双击消息以查看报警消息的详细信息。

注意: 启动 CA Introscope® 显示板时, 需要输入企业管理器的登录凭据。

# 第5章: 将 CA NSM 与 CA CEM 集成

CA Customer Experience Manager (CA CEM) 可收集有关业务服务和事务的 重要性能信息。CA NSM(来自 CA 的管理解决方案)可共享此信息。CA NSM 可通过监控网络和系统要素帮助改善基础架构性能。

CA CEM Integration for Network and Systems Management 将 CA NSM 与 CA CEM 集成,这样除监控总体网络运行状况外,您还可以监控事务。

注意: CA CEM 中的"业务流程"与"业务服务"相同,这两个术语因您 已安装的 CEM 版本而异。在本章中,这两个术语可互换使用。

此部分包含以下主题:

关于 [CA CEM](#page-45-0) 与 CA NSM (p. 46) CA NSM [集成概览](#page-46-0) (p. 47) CA NSM 与 CA CEM [集成术语](#page-46-0) (p. 47)

# <span id="page-45-0"></span>关于 CA CEM 与 CA NSM

您可使用 CA NSM 立即查看和调查 CA CEM 突发事件,增进对网络运行状 况的了解。响应时间缓慢或应用程序性能低下会影响用户。CA NSM 可帮 助您查看受影响的用户,并找出问题的根源。然后,您可以采取纠正措 施。

CA CEM Integration for CA NSM 包含以下三个组件:

- CEM-NSM Bridge
- 自定义管理命令中心显示板
- Unicenter Management Portal 集成

下图显示了 CA CEM Integration Pack for CA NSM 的高级运行方式。

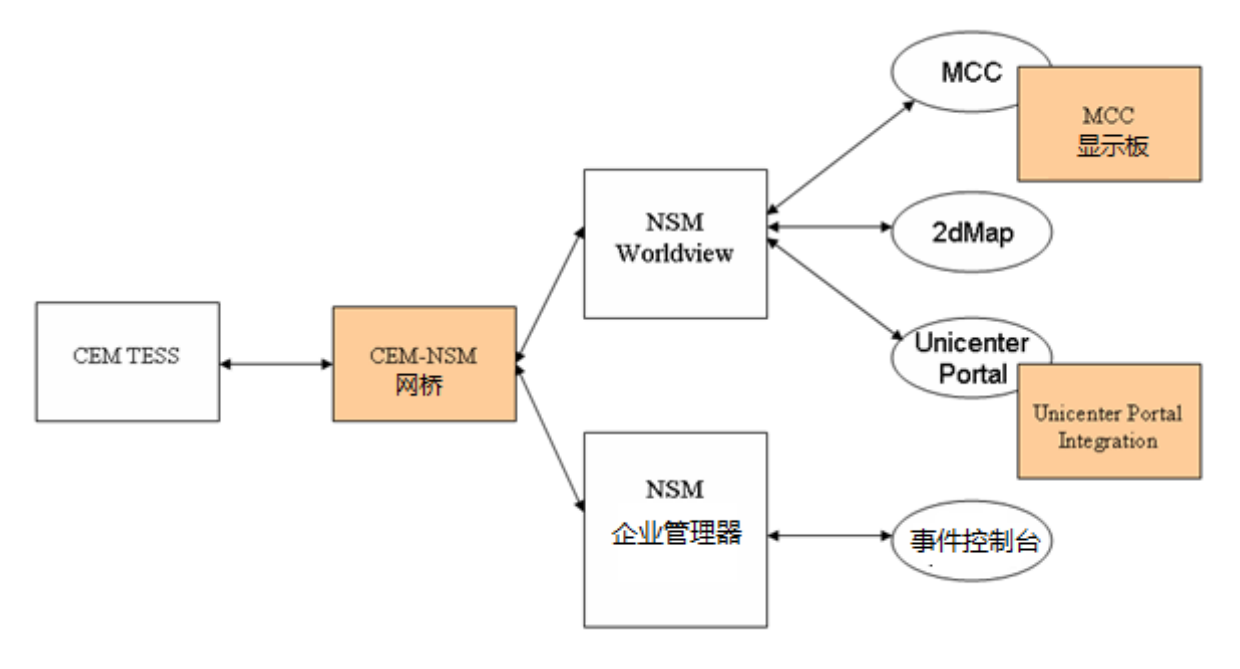

CEM-NSM Bridge 可为每个 CA CEM 业务服务、业务事务和用户组动态创 建 NSM WorldView 对象,并在 NSM 存储库中进行更新。此外, CEM-NSM Bridge 还会收到与 CA CEM 数据的任何更改(包括突发事件和重要级别更 改)有关的通知,并可将这些更改更新到 NSM 存储库中。在 NSM 事件 控制台中报告 CA CEM 突发事件。

# <span id="page-46-0"></span>CA NSM 集成概览

CA CEM Integration for CA NSM 可控制 CA CEM 与 CA NSM 的集成,此过程 允许信息在 CA CEM 和 NSM 之间进行传输桥接。集成安装后,CA CEM 对 象及其状态将显示在 CA NSM 中;CA CEM 事件将显示在 Unicenter 事件控 制台中。此集成可根据具有最大业务影响的突发事件,计算每个 CA CEM 对象的重要级别。有关重要级别的任何更改均将实时(大约存在 40 秒的 延迟)反映在 NSM 中。以下部分介绍实时更新:

- 在 CA NSM WorldView 存储库中接收和更新 CA CEM 对象
- 接收和更新 CA CEM 对象的状态

CEM-NSM Bridge 可维护 CA CEM 对象, 例如业务服务、业务事务、用户 组及其在 NSM 中的状态。该网桥还可将 CA CEM 突发事件填充到 NSM 事 件控制台。

详细信息:

[结合使用](#page-60-0) CA NSM 与 CA CEM (p. 61)

# CA NSM 与 CA CEM 集成术语

产品集成的一个重要方面是术语。学习自己所不熟悉的各种产品的语言。 了解 CA CEM 中的术语和定义如何映射到 CA NSM 中的术语。

### CA NSM 术语

以下 CA NSM 术语与产品集成有关。

#### **2D** 映射

用于查看和管理 WorldView 对象的二维可视化工具。可在管理命令中 心或 WorldView Classic GUI 内访问。

#### 业务服务视图 **(BSV)**

高级 WorldView 对象,用于包含通常与业务服务相关的对象。基于任 何条件(例如地理位置或业务服务)创建的受管对象的逻辑组。BPV 相当于一个筛选器,仅显示相关对象。

#### 仪表板

显示与 Unicenter NSM WorldView 中的对象相关的实时信息。可从 Unicenter 管理命令中心或 MP 访问。

#### 事件管理器

监视并合并来自事件源的消息活动。您可以标识需要特殊处理的事件 消息,并开始执行一系列操作以处理事件。有助于进行事件关联和根 本原因分析。

#### 事件

事件是指示企业内所发生变化的重要情况。发生事件时,会向事件控 制台发送消息。

#### 岈璃諷秶怢

以事件消息的形式显示网络活动。所有事件都在此处进行转发和存 储。

#### 管理命令中心

用于显示跨所有受管组件的综合视图的可视化工具,为企业管理提供 了主要接口。

#### **Unicenter Management Portal**

采用 Web 门户界面技术的基于角色的个性化动态 Unicenter WorldView 受管对象综合视图。

#### **CA CEM** 对象

业务服务、业务事务或用户组。

#### **WorldView** 存储库

用于存储 CA NSM WorldView 对象及其类定义。

## CA NSM 与 CA CEM 的术语映射

产品可能有不同的演变周期和不同的核心用户。这些差异通常意味着产 品术语和定义也有所不同。

有时存在一对一的映射(例如,一个产品中的突发事件在另一产品中可 称为故障单)。并且,有时同一术语在不同的产品中的意思也可能略有 不同,这可能会令人困惑。

有关所有术语和定义的信息,请参阅《*CA APM* 概述指南》。 以下术语映射可帮助您导航产品集成。

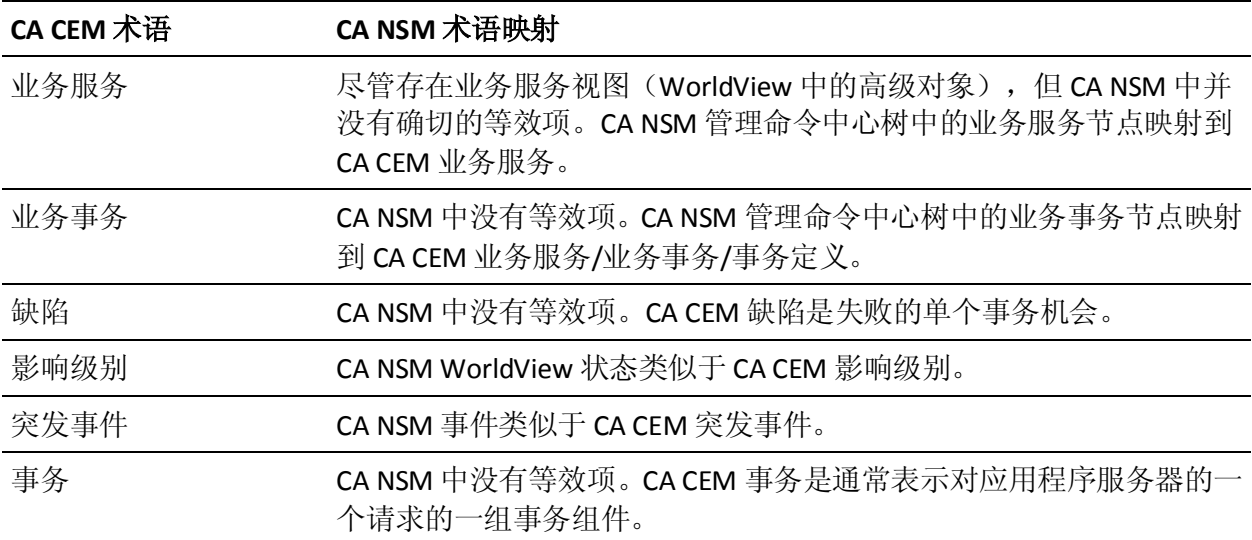

# <span id="page-50-0"></span>第 6 章: 安装 CA CEM Integration for CA NSM

以下部分介绍了如何安装 CA CEM-CA NSM 集成的 CA CEM-NSM Bridge 客 户端部分。

此部分包含以下主题:

安装 [CA CEM Integration Pack for CA NSM](#page-50-0) (p. 51) 为 Unicenter [管理命令中心安装自定义显示板](#page-52-0) (p. 53)

## 安装 CA CEM Integration Pack for CA NSM

CA CEM Integration for CA NSM 可以安装在以下某一个组件上:

- CA NSM WorldView 管理器(版本 3.1 或 r11.1 SP1)
- CA NSM 管理客户端系统
	- 对于 NSM 3.1 WorldView, NSM 客户端版本必须为 r3.1
	- 对于 NSM r11.1 SP1 WorldView,NSM 客户端版本必须为 r11.1 SP1
	- 在客户端上, 通过定义 WorldView 逻辑存储库与 WorldView 建立 连接

CA NSM 管理客户端的最低要求是:

■ 数据库客户端 (NSM 的 SQL)

注意: 客户端的 SQL 版本必须与 NSM 服务器匹配。

- WorldView 管理客户端
- NSM 事件管理代理

#### 请执行以下步骤:

- 1. 要下载 *cem-nsm-bridge.zip* 文件,请使用电子邮件中的链接。
- 2. 安装或使用现有的 Tomcat Servlet 引擎。

支持的 Tomcat 版本:

- 5.5
- 6.0

Tomcat Servlet 引擎必须在指定的 JRE 版本上运行。有关版本号的信 息,请参阅《*CA APM* 兼容性指南》。

- 3. 在安装 CA CEM-CA NSM 集成之前, 停止安装网桥的 Tomcat 实例。 注意: 如果存在现有版本的 CEM-NSM bridge, 则删除文件夹 *<TOMCAT\_HOME>/webapps/cem-nsm-bridge*。
- 4. 在 *<TOMCAT\_HOME>* 目录中解压缩 *cem-nsm-bridge.zip* 文件。 例如:*C:\Program Files\Apache Software Foundation\Tomcat 5.5.23*
- 5. 如果您使用的是 Tomcat 6.0, 则在 *<TOMCAT\_HOME>/conf/catalina.properties* 文件中更新以下属性: 属性名称:*shared.loader*

属性值: *\${catalina.home}/shared/classes,\${catalina.home}/shared/lib/\*.jar* 例如:

shared.loader=\${catalina.home}/lib,\${catalina.home}/lib/\*.jar,\${catalina. home}/shared/classes,\${catalina.home}/shared/lib/\*.jar

### 验证集成安装

确认集成安装过程将以下文件集复制到 *TOMCAT\_HOME* 下:

- *<TOMCAT\_HOME>/webapps*
	- *cem-nsm-integration.war*
- *<TOMCAT\_HOME>/cemNsmBridge*
	- *cemBridgeConnectorMetadata.properties*
	- *nsmBridgeConnectorMetadata.properties*
	- *SetCemBridgeConnector.bat*
	- *SetNsmBridgeConnector.bat*
	- *version.txt*
- *<TOMCAT\_HOME>/shared/classes*
	- *cemBridgeConnector.properties*
	- *nsmBridgeConnector.properties*
	- *cemNsmBridge.properties*
- *<TOMCAT\_HOME>/shared/lib/*
	- *commons-codec-1.3.jar*
	- *jline-0.9.9.jar*
	- *utilities.jar*
- *<TOMCAT\_HOME>/bin/ext/tngjdklib*
	- *8* 个 *tngjdk\*.dll* 文件

# <span id="page-52-0"></span>为 Unicenter 管理命令中心安装自定义显示板

以下部分介绍了如何为 Unicenter 管理命令中心安装自定义显示板。

注意:NSM 3.1 系统中不支持这些自定义显示板。不要在 NSM 3.1 系统上 安装以下 RHP 文件。

#### 请执行以下步骤:

1. 使用电子邮件中的 CA APM 软件下载站点链接来下载 *NSMDashboards.zip* 文件。

ZIP 文件包含四个 rhp 文件。

注意: 如果同时拥有 NSM 管理客户端和 NSM WorldView 管理器,则 将 rhp 文件安装在这两个系统上。

2. 将 *NSMDashboards.zip* 的内容(包括目录结构)解压缩到 NSM 或 CCS WorldView bin 目录 *<CCS\_OR\_NSM\_WV\_BIN\_DIR>*。

*<CCS\_OR\_NSM\_WV\_BIN\_DIR>* 的可能值为:

- *C:\Program Files\CA\SC\CCS\WVEM\BIN*
- *C:\NSM\bin*
- *C:\TND\bin*

### 验证安装

确认安装过程将以下文件集复制到 *C:\Program Files\CA\SC\CCS\WVEM\BIN* 下:

- *CEMTessDashboard.rhp*
- *CEMBPDashboard.rhp*
- *CEMBTDashboard.rhp*
- *CEMUGDashboard.rhp*

注意: 首先安装 NSM r11.1 SP1 的修补程序 QO92983, 然后启动管理命令 中心显示板。

## 设置 CA NSM 连接信息

*SetNsmBridgeConnector.bat* 文件会提示您输入 CA NSM WorldView 存储 库主机、用户名、密码及企业管理器控制台主机。需要提供这些信息, 然后才能继续。

#### 请执行以下步骤:

- 1. 启动命令窗口。
- 2. 转到 *<TOMCAT\_HOME>/cemNsmBridge* 目录。
- 3. 执行 *SetNsmBridgeConnector.bat* 批处理文件。
- 4. 在出现提示时,输入 CA NSM 主机的连接信息。

这些设置将回显并在 CA NSM 连接属性文件 *nsmBridgeConnector.properties*(位于 *<TOMCAT\_HOME>/shared/classes* 中)中自动设置。

注意:密码信息在该属性文件中被加密。

配置信息包含在属性文件中,这些信息包括连接设置、CA CEM 订阅主题 及其他信息。属性文件将在 [CA CEM-NSM Bridge](#page-76-0) 属性 (p. 77)中进行介绍。 属性文件默认连接仅针对单个 CA CEM 系统,但可以修改为连接多个 CA CEM 主机。有关减少 CA NSM 中 CA CEM 受管对象数目的信息,请参[阅修](#page-67-0) 改 CA CEM [受管对象的层次结构](#page-67-0) (p. 68)。

# <span id="page-54-0"></span>第7章: 配置 CA CEM 和 NSM 连接

以下各节介绍了如何设置 CA CEM 和 NSM 连接。

此部分包含以下主题:

设置 CA CEM [连接信息](#page-54-0) (p. 55) 使用 CA CEM 配置 [Unicenter Management Portal](#page-54-0) (p. 55) (可选) 在 CEM-NSM [桥中启用调试日志记录](#page-56-0) (p. 57) [CA CEM-NSM Bridge](#page-56-0) 维护 (p. 57)

# 设置 CA CEM 连接信息

*SetCemBridgeConnector.bat* 文件会提示您输入 CA CEM 主机、端口、用户 名及密码。需要提供这些信息,然后才能继续。

#### 请执行以下步骤:

- 1. 启动命令窗口。
- 2. 转到 *<TOMCAT\_HOME>/cemNsmBridge* 目录。
- 3. 执行 *SetCemBridgeConnector.bat* 批处理文件。
- 4. 在出现提示时,输入 CA CEM 主机的连接信息。 这些设置将回显并在 CA CEM 连接属性文件 *cemBridgeConnector.properties*(位于 *<TOMCAT\_HOME>/shared/classes* 中)中自动设置。

注意:密码信息在该属性文件中被加密。

## 使用 CA CEM 配置 Unicenter Management Portal

本节介绍了如何配置 Unicenter Management Portal 以访问 CA CEM 对象。 使用 Unicenter Management Portal (MP), 您可以导航到 CA CEM WorldView 对象,查看对象重要级别、CA CEM 显示板以及事件控制台消 息。

#### 请执行以下步骤:

- 1. 通过启动浏览器来启动 Unicenter MP。
- 2. 在地址栏中键入 Unicenter MP 的 URL 和端口。 例如:

*http://myumpserver:8090*

- 3. 从下拉列表中选择"UMP 管理"。
- 4. 单击"任务 **1.** 管理组件"链接,以将 Unicenter Management Portal 配 置为连接 CA CEM 对象。

此时将显示"管理组件"屏幕。

- 5. 单击"设置 UKB"以配置知识库。 此时将显示"管理配置"屏幕。
- 6. 输入知识库的主机名,然后单击"保存"(和"完成")。 知识库服务器是 CA NSM WorldView 管理器的安装位置。 您将返回到"管理组件"屏幕。
- 7. 在列表中找到 Unicenter 事件管理, 然后单击"连接", 以通过指定 数据源来配置企业管理器连接。
- 8. 在列表中找到 Unicenter WorldView 管理, 然后单击"连接", 以通 过指定数据源来配置 WorldView 连接。

配置的连接将显示在"管理组件"屏幕中。

9. 要在 [Unicenter](#page-64-0) MP 中查看 CA CEM 对象, 请参阅在 Unicenter [Management Portal](#page-64-0) 中查看 CA CEM 对象 (p. 65)。

# <span id="page-56-0"></span>(可选) 在 CEM-NSM 桥中启用调试日志记录

要获取故障排除的详细日志,可以在 CEM-NSM 桥中启用调试日志记录。

#### 请执行以下步骤:

- 1.  $M$  Apache\_tomcat\webapps\cem-nsm-integration\WEB-INF\classes  $\ddot{\mathrm{I}}$ 开日记录志文件。
- 2. 删除引用 wily 类的所有行中的"#": log4j.logger.com.timestock.tess.webservices.api=debug log4j.logger.com.timestock.tess.webservices.impl=debug log4j.logger.com.timestock.tess.webservices.muse.extensions=debug
- 3. 保存并关闭文件。
- 4. 重新启动 CEM-NSM 桥。 在调试模式中启用了日志记录。

## CA CEM-NSM Bridge 维护

以下部分介绍了 CA CEM-NSM Bridge 的维护方法。

## CA CEM-NSM Bridge 的启动/停止

■ 要启动/停止 CA CEM-NSM Bridge, 请在配置步骤完成后立即启动/停 止 Tomcat 服务器引擎。

## 其他维护信息

- 网桥的日志文件位于 <TOMCAT\_HOME>/logs/cemNsmIntegration.log 下。
- 可以使用 log4j.properties 文件 (通过标准 log4j 指令在 *<TOMCAT\_HOME>/webapps/cem-nsm-integration/WEB-INF/classes* 下 找到)配置日志记录。(在 Tomcat 服务器启动后立即创建 *log4j.properties* 文件。)
- 有关修改这些属性的详细信息, 请参阅 [CA CEM-NSM Bridge](#page-76-0) 属性 (p. 77)。
- 修改属性文件后, 重新启动 Tomcat 服务器, 以便更改生效。

#### <span id="page-57-0"></span>与 Unicenter Management Portal 集成

以下部分介绍了如何将 CA CEM Integration for CA NSM 与 Unicenter Management Portal 相集成。您可以将集成中的 Unicenter Management Portal 集成安装在 Unicenter Management Portal 系统上。

注意:Unicenter Management Portal 3.1 不支持集成。不要在 Unicenter Management Portal 3.1 系统上安装以下门户集成。

#### 请执行以下步骤:

1. 使用电子邮件中的 CA APM 软件下载站点链接来下载 *CEMPortalIntegration.zip* 文件。

该文件中包含 Unicenter Management Portal 的配置文件和安装脚本。

- 2. 将 *CEMPortalIntegration.zip* 的内容(包括目录结构)解压缩到 Unicenter Management Portal 目录。例如: C:\Program Files\CA\SharedComponents\Unicenter Management Portal
- 3. 启动命令窗口,并将目录设置为 UMP webpages\cem 文件夹。例如: C:\Program Files\CA\SharedComponents\Unicenter Management Portal\webpages\cem
- 4. 在此目录中运行 *install.bat* 脚本。

#### 验证安装

确认安装过程复制了 Unicenter Management Portal 主目录下的以下文件 集:

- *<UMPFOLDER>\content\tndportal\menus\menuItemProfile\cem.xml*
- *<UMPFOLDER>\content\tndportal\menus\menuProfile\cem.xml*
- *<UMPFOLDER>\webpages\cem\cemDashboardLauncher.jsp*
- *<UMPFOLDER>\webpages\cem\install.bat*
- *<UMPFOLDER>\tndportal\lang\UMPMenu\_cem.properties*

安装批处理脚本将若干条目添加到以下文件中: <UMPFOLDER>\content\tndportal\menus\wvMap.properties

添加了以下行: CEM\_Tess=WV\_CEMCEDashboard CEM\_Business\_Service=WV\_CEMBPDashboard CEM\_Business\_Transaction=WV\_CEMBTDashboard CEM\_User\_Group=WV\_CEMUGDashboard

### 更多信息

与 [Unicenter Management Portal](#page-57-0) 集成 (p. 58)

# <span id="page-60-1"></span><span id="page-60-0"></span>第8章: 结合使用 CA NSM 与 CA CEM

本章介绍了 CA CEM 与 CA NSM 如何集成。

此部分包含以下主题:

在 [CA NSM](#page-60-1) 中查看 CA CEM 对象 (p. 61) 在 Unicenter [资源管理器中查看](#page-60-1) CA CEM 对象 (p. 61) [在管理命令中心查看](#page-62-0) CA CEM 对象 (p. 63) 在 [Unicenter WorldView 2D](#page-64-0) 映射中查看 CA CEM 对象 (p. 65) 在 [Unicenter Management Portal](#page-64-0) 中查看 CA CEM 对象 (p. 65) 在 CA NSM [事件控制台中查看](#page-66-0) CA CEM 突发事件 (p. 67) 在 CA NSM WorldView [存储库中接收和更新](#page-66-0) CA CEM 对象 (p. 67) 接收和更新 CA CEM [对象的状态](#page-68-0) (p. 69) 自定义 CA NSM Alarmset [重要级别状态映射](#page-69-0) (p. 70) [CA NSM](#page-70-0) 资源 (p. 71)

# 在 CA NSM 中查看 CA CEM 对象

以下 CA NSM 组件可用于查看及浏览 CA CEM 对象和突发事件。

## 在 Unicenter 资源管理器中查看 CA CEM 对象

Unicenter 资源管理器提供了用于查看 CA CEM 对象(业务服务、业务事 务和用户组)的分层树结构。这些对象可在基础架构层次结构或自定义 创建的业务服务视图层次结构中直观显示。每个监控的对象都具备一组 属性和关联的状态。业务事务和用户组有其各自的状态,这些状态会沿 树向上传播到其父对象。父对象(业务服务、企业管理器和客户体验 BPV) 会继承其子对象的最差状态。

从 CA CEM 发布到 CA NSM 的默认实例层次结构如下: 客户体验 Wily CEM TESS 业务服务 Wily CEM 业务服务 Wily CEM 业务事务 用户组 Wily CEM 用户组

注意:CA NSM 无法导入使用特殊 Unicode 字符的 CA CEM 业务服务或业 务事务。对于这些要在 CA NSM 中查看的对象, 它们的名称必须更改为 仅使用 ascii 字符。有关此问题的详细信息,请参阅知识库文章 TEC534282 [https://support.ca.com/irj/portal/anonymous/redirArticles?reqPage=search](https://support.ca.com/irj/portal/anonymous/redirArticles?reqPage=search&searchID=TEC534282) [&searchID=TEC534282](https://support.ca.com/irj/portal/anonymous/redirArticles?reqPage=search&searchID=TEC534282)。

#### 请执行以下步骤:

1. 启动"Unicenter TND" > "Unicenter 资源管理器"。

此时将显示 Unicenter 资源管理器控制台。

- 2. 在左侧窗格中,从下拉列表中选择"业务服务视图",以查看业务服 务节点和关联的业务事务,以及用户组节点。
- 3. 右键单击 CA CEM 对象, 以查看可用菜单项。
- 4. 从右侧窗格中选择不同的视图,从而以不同的方式浏览 CA CEM 对 象。

此时,您可以在 Unicenter 资源管理器中调查 CA CEM 对象。

#### 请执行以下步骤:

1. 启动"Unicenter TND" > "Unicenter 资源管理器"。

此时将显示 Unicenter 资源管理器控制台。

- 2. 在左侧窗格中,从下拉列表中选择"业务服务视图"。
- 3. 选择任何 CA CEMTESS 节点、CA CEM 业务服务、CA CEM 业务事务或 CA CEM 用户组。
- 4. 右键单击 CA CEM 对象并选择"调查"菜单。

注意: NSM 3.1 中不支持显示板。因此, "调查"菜单选项会在新浏 览器中显示与显示板相同的信息。

此时将打开"CA CEM 突发事件管理"选项卡, 显示与所选对象相关 的突发事件。"调查"菜单选项会在 Unicenter 管理命令中心窗口之 外的新浏览器中显示与显示板相同的信息。

如果系统显示 CA CEM 登录屏幕, 而您不知道登录凭据, 请咨询 CA CEM 系统管理员。根据您的访问权限类型,您可以查看突发事件详 细信息以分析突发事件。然后,您可以采取适当操作,例如关闭突发 事件。有关使用 CA CEM 的详细信息,请参阅《*CA APM* 配置和管理 指南》。

CA CEM 受管对象的默认实例层次结构可自定义。您也可以确定 CA CEM 对象的状态和重要级别。

#### 更多信息

修改 CA CEM [受管对象的层次结构](#page-67-0) (p. 68) 接收和更新 CA CEM [对象的状态](#page-68-0) (p. 69)

## <span id="page-62-0"></span>在管理命令中心查看 CA CEM 对象

管理命令中心提供了用于查看 CA CEM 对象(业务服务、业务事务和用户 组)的分层树结构。这些对象可在基础架构层次结构或自定义创建的业 务服务视图层次结构中直观显示。每个监控的对象都具备一组属性和关 联的状态。业务事务和用户组有其各自的状态,这些状态会沿树向上传 播到其父对象。父对象(业务服务、TESS 和 CA CEM BPV)会继承其子对 象的最差状态。

从 CA CEM 发布到 CA NSM 的默认实例层次结构如下:

**CEM** 

```
Wily CEM TESS
业务服务
   Wily CEM 业务服务
   Wily CEM 业务事务
用户组
   Wily CEM 用户组
```
#### 请执行以下步骤:

1. 启动 NSM、MCC。

此时将显示管理命令中心控制台页面。

2. 在左侧窗格中, 从下拉列表中选择"业务服务视图", 以查看业务服 务节点和关联的业务事务,以及用户组节点。

右键单击 CA CEM 对象, 以查看可用菜单项。

3. 从右侧窗格中选择不同的视图,从而以不同的方式浏览 CA CEM 对 象。

此时,您可以在管理命令中心查看 CA CEM 对象的显示板。

#### 请执行以下步骤:

- 1. 在左侧窗格中,从下拉列表中选择"业务服务视图"。
- 2. 选择任何 CA CEM TESS 节点、CA CEM 业务服务、CA CEM 业务事务或 CA CEM 用户组。
- 3. 在右侧窗格中,从下拉列表中选择相应的 CA CEM 显示板项。

此时将在右侧窗格中打开"CA CEM 突发事件管理"选项卡, 显示与 所选对象相关的突发事件。系统将显示 CA CEM 登录屏幕。如果您不 知道登录凭据,请与 CA CEM 系统管理员联系。根据访问权限类型, 您可以查看突发事件详细信息,或进一步分析突发事件并采取措施。 有关使用 CA CEM 的详细信息,请参阅《*CA APM* 配置和管理指南》。

此时,您可以在管理命令中心调查 CA CEM 对象。

#### 请执行以下步骤:

1. 启动 NSM、MCC。

此时将显示管理命令中心控制台页面。

- 2. 在左侧窗格中,选择"业务服务视图"。
- 3. 在左侧窗格中,右键单击树层次结构中的 CA CEM 对象。

右键单击 CA CEM 对象, 以查看可用菜单项。

4. 选择"操作">"调查"。

此时将打开"CA CEM 突发事件管理"选项卡,显示与所选对象相关 的突发事件。"调查"菜单选项会在管理命令中心窗口之外的新浏览 器窗口中显示与显示板相同的信息。

系统将显示 CA CEM 登录屏幕。如果您不知道登录凭据, 请咨询 CA CEM 系统管理员。根据访问权限类型,您可以查看突发事件详细信 息, 或进一步分析突发事件并采取措施。有关使用 CA CEM 的详细信 息,请参阅《*CA APM* 配置和管理指南》。

您可以在管理命令中心事件控制台中查看 CA CEM 突发事件。

#### 请执行以下步骤:

- 1. 启动 NSM、MCC。
- 2. 在左侧窗格中,从下拉列表中选择"企业管理"。
- 3. 深入查看"事件管理"、"控制台日志"。
- 4. 在右侧窗格中,单击"启动控制台日志"。

CA CEM 受管对象的默认实例层次结构可自定义。您也可以确定 CA CEM 对象的状态和重要级别。

#### 更多信息

接收和更新 CA CEM [对象的状态](#page-68-0) (p. 69) 修改 CA CEM [受管对象的层次结构](#page-67-0) (p. 68)

# <span id="page-64-0"></span>在 Unicenter WorldView 2D 映射中查看 CA CEM 对象

Unicenter WorldView 2D 映射为浏览 CA CEM 对象提供了可视化工具。

#### 请执行以下步骤:

- 1. 启动 NSM、WorldView、2D 映射。
- 2. 双击对象以深入查看下一级别。 WorldView 2D 映射窗口将显示 CA CEM 对象。

# 在 Unicenter Management Portal 中查看 CA CEM 对象

Unicenter Management Portal 采用 Web 门户界面技术, 提供了一个基于 角色的个性化 Unicenter WorldView 受管对象综合视图。使用 Unicenter Management Portal,您可以导航到 CA CEM WorldView 对象, 查看对象重 要级别、CA CEM 显示板以及事件控制台消息。

#### 请执行以下步骤:

1. 通过启动浏览器来启动 Unicenter Management Portal。

注意:安装和配置 Unicenter Management Portal。与 [Unicenter](#page-57-0)  [Management Portal](#page-57-0) 集成 (p. 58)。

- 2. 在地址栏中键入 Unicenter Management Portal 的 URL 和端口。例如: *http://myumpserver:8090*
- 3. 选择"知识"选项卡,然后选择"库"选项卡。
- 4. 深入查看左侧窗格中的树结构,以选择"企业管理"、"Unicenter 事 件管理"、"事件控制台"。

在右侧窗格中查看事件控制台消息。

- 5. 要查看详细信息,请单击"日志消息"选项卡。
- 6. 在底部窗格中,选择消息,然后单击"执行"。
- 7. 在左侧窗格中,选择"业务服务",并深入查看所有业务流程视图 (BPV)。

此时将显示 CA CEM WorldView 对象的摘要视图。

8. 在右侧窗格中,单击"客户体验 BPV"旁边的"门户资源管理器"按 钮。

此时将打开门户资源管理器。

- 9. 深入查看左侧窗格中的 CA CEM 对象。 在左侧窗格中选择对象,然后单击"执行"以查看显示板。
- 10. 显示板将在 CA CEM 中打开"突发事件管理"选项卡。

您可以访问"客户体验显示板"、"业务服务显示板"、"业务事务显 示板"以及"用户组显示板"。以下部分介绍了如何将 CA CEM Integration for CA NSM 与 Unicenter Management Portal 相集成。您可以将 集成中的 Unicenter Management Portal 集成安装在 Unicenter Management Portal 系统上。

注意:Unicenter Management Portal 3.1 不支持集成。不要在 Unicenter Management Portal 3.1 系统上安装以下门户集成。

#### 请执行以下步骤:

1. 使用电子邮件中的 CA APM 软件下载站点链接来下载 *CEMPortalIntegration.zip* 文件。

该文件中包含 Unicenter Management Portal 的配置文件和安装脚本。

- 2. 将 *CEMPortalIntegration.zip* 的内容(包括目录结构)解压缩到 Unicenter Management Portal 目录。例如: C:\Program Files\CA\SharedComponents\Unicenter Management Portal
- 3. 启动命令窗口,并将目录设置为 UMP webpages\cem 文件夹。例如: C:\Program Files\CA\SharedComponents\Unicenter Management Portal\webpages\cem
- 4. 在此目录中运行 *install.bat* 脚本。

# <span id="page-66-0"></span>在 CA NSM 事件控制台中查看 CA CEM 突发事件

通过 CA NSM 事件控制台, 您可监控事件状态、在出现异常事件时做出 响应以及立即解决紧急情况。CA NSM 事件控制台可将事件组织到您可导 航的页面中。使用提供的筛选和搜索功能,可缩小搜索范围,以查看所 需的事件。

#### 请执行以下步骤:

- 1. 启动"NSM"、"企业管理"、"EM Classic"。
- 2. 双击"Windows"、"事件"、"控制台日志",以显示日志消息。 此时将显示"企业管理器控制台"窗口。
- 3. 刷新以显示最新的事件消息。
- 4. 双击事件消息以获得其相关详细信息。 此时将显示事件消息详细信息。

您可以通过修改 CA CEM-NSM Bridge 属性文件,来自定义 CA NSM 事件控 制台消息。

#### 请执行以下步骤:

- 1. 编辑位于 *TOMCAT\_HOME/shared/classes* 中的 cemNsmBridge.properties 文件,以更改事件控制台消息的格式。
- 2. 可以修改以下属性:
	- 可以更改 CEMNSM\_WTO\_SOURCE 属性以指定源。
	- 可以更改 CEMNSM\_WTO\_TEXT 属性以自定义企业管理器控制台 消息。消息内以 <> 括起的关键字将被替代。

有关修改这些属性的详细信息,请参阅 [CA CEM-NSM Bridge](#page-76-0) 属性 (p. 77)。修改属性文件后,重新启动 Tomcat 服务器,以便更改生效。

3. 单击企业管理器控制台日志中的消息,以查看其相关详细信息。 此时将显示消息详细信息。

## 在 CA NSM WorldView 存储库中接收和更新 CA CEM 对象

CA CEM-NSM Bridge 订阅 CA CEM, 以接收针对用户组、业务服务和已启 用业务事务的状态更新和数据更改。

发生以下情况时, CA CEM 将发送更改通知:

■ 创建了用户组、业务服务或已启用业务事务。

- <span id="page-67-0"></span>■ 删除了用户组、业务服务或已启用业务事务。
- 更改了用户组、业务服务或已启用业务事务(特别是名称更改)。
- 启用或禁用了业务事务。

CA CEM-NSM Bridge 将处理所有通知,以在 NSM 存储库中反映 CA CEM 数 据或状态的更改。

## 同步 CA CEM 数据

在发生以下事件后,将 CA NSM WorldView 存储库中的 CA CEM 数据清单 与 CA CEM 进行同步:

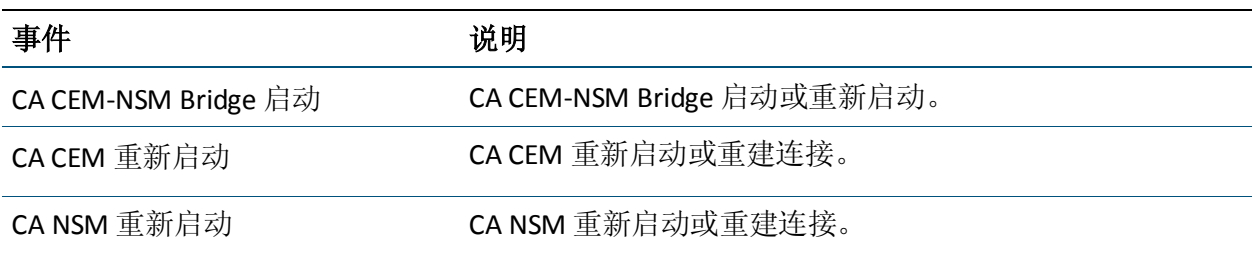

尽管您可以从存储库中删除 CA CEM 对象, 但如果这些对象在 CA CEM 中 仍然存在,则 CA CEM 数据清单同步过程将重新创建这些删除的对象。以 下部分介绍为减少 CA CEM 对象数目可对属性文件进行的更改。修改属性 文件后,重新启动 Tomcat 服务器。

### 修改 CA CEM 受管对象的层次结构

您可以修改本节介绍的属性文件,以减少层次结构中显示的 CA CEM 受管 对象。属性文件位于 TOMCAT\_HOME/shared/classes 中。

#### 要减少 **cemNsmBridge.properties** 文件中的对象,可以进行以下指定:

- 不要在层次结构中创建 TESS 服务器节点: CEMNSM\_CREATENODE\_TESS=false
- 不要在层次结构中创建用户组: CEMNSM\_CREATENODE\_USERGROUPS=false

#### 要减少 **cemBridgeConnector.properties** 文件中的对象,可以进行以下指 定:

■ 获取并更新与正则表达式匹配的业务服务。例如: CEM.<NODENO>.BIZ\_PROCESS\_FILTER\_REGEX=.\*.P.\*|Plants|.\*.p.\*

- <span id="page-68-0"></span>■ 获取并更新与正则表达式匹配的已启用业务事务。例如: CEM.<NODENO>.BIZ\_TRANSACTION\_FILTER\_REGEX=.\*.Login.\*
- 获取并更新与正则表达式匹配的用户组。例如: CEM.1.USER\_GROUP\_FILTER\_REGEX=New.\*|Boston|191.168.\*.\*

注意:只有满足以下条件时,才会创建业务事务:

- 业务服务和业务事务筛选均已启用。
- 事务的业务服务名称与业务服务筛选匹配。
- 事务的名称与业务事务筛选匹配。

修改属性文件后,重新启动 Tomcat 服务器,以便更改生效。

#### 更多信息

[CA CEM-NSM Bridge](#page-76-0) 属性 (p. 77)

# 接收和更新 CA CEM 对象的状态

CA CEM 突发事件的影响级别决定 CA CEM 对象的重要级别状态。CA CEM 已扩展为计算业务事务和用户组的影响级别。

业务事务和用户组实例没有自己的状态,而是具有从关联的突发事件中 派生出来的状态。业务事务或用户组的影响级别计算为最关键的关联突 发事件的影响级别-该实例所有打开关联突发事件的最差影响级别的汇 总。例如,有三个影响业务事务或用户组的打开突发事件。每个突发事 件具有不同影响级别: "低"、"中等"和"严重"。由于影响级别反 映的是最高影响(这种情况下为"严重"),因此此类业务事务或用户 组的影响级别为"严重"。

突发事件的状态可以为打开、关闭或过时。只有处于打开状态的突发事 件才能用于派生 CA CEM 业务事务和用户组实例的状态。突发事件也可以 具有业务影响。NSM 中 CA CEM 业务服务的状态是其所有关联的业务事 务中的最差业务影响。

在发生以下事件时,再次计算受影响的业务事务和用户组的影响级别:

- 创建了新突发事件。
- 突发事件的影响级别因业务影响发生变化而变化。
- 关闭了突发事件。

只要业务事务或用户组的影响级别有所改变,CA CEM 就会通知 CA NSM。 然后,CA NSM 通过更新 CA NSM WorldView 存储库中各个对象的状态来 处理通知。影响级别的更改仅适用于业务事务和用户组。

下表显示 CA CEM 影响级别与 CA NSM WorldView 状态之间的映射:

<span id="page-69-0"></span>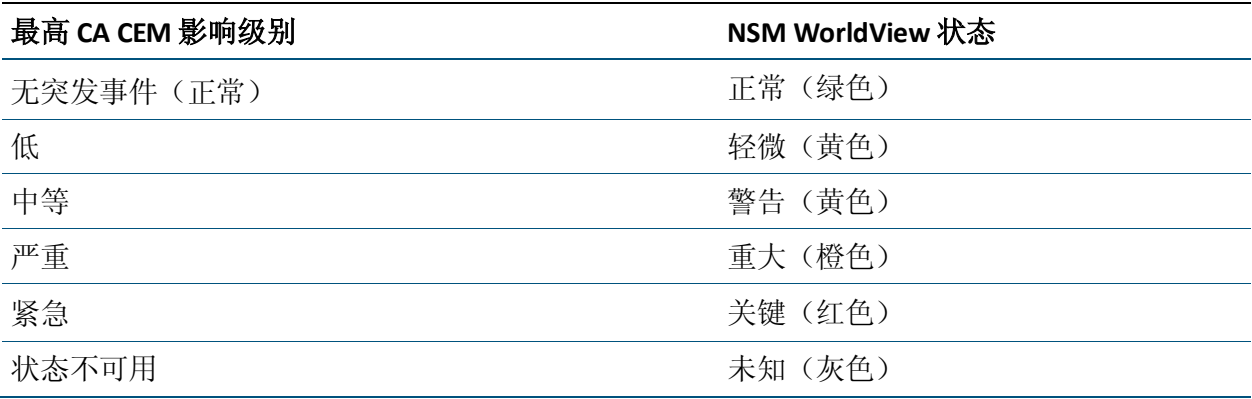

# 自定义 CA NSM Alarmset 重要级别状态映射

您可以通过修改 CA NSM Alarmset 重要级别设置来更改映射,以使状态编 号映射到默认值以外的其他重要级别。

#### 请执行以下步骤:

- 1. 在管理命令中心内,选择左侧窗格中的拓扑结构视图以及右侧窗格中 的 Alarmset 视图。
- 2. 右键单击对象,依次选择"添加查看器"、"Alarmset 视图"。 此时将显示"AlarmSet 视图"。
- 3. 双击重要级别列中的重要级别项目以更改状态映射。

注意:如果进行更改,所作更改将应用于相同类的所有 alarmset。要 更改 CA CEM 对象, alarmset 的名称中必须带有"Wily CEM"。如果 alarmset 名称中没有"Wily CEM",则更改会影响其他 NSM WorldView 对象。

- 4. 确保单击窗格右上角的"保存"。
- 5. 重新启动 Tomcat 服务器以使更改生效。

有关 alarmset 的详细信息,请参阅《*CA NSM* 管理指南》或 CA NSM 管理 命令中心联机帮助。

# <span id="page-70-0"></span>CA NSM 资源

每个产品都有自己的文档和唯一的资源集。本节提供您可用的其他工具 的概览。

## CA NSM 文档

下列文档资源可供您使用。

■ 《CA NSM *管理指南*》介绍了如何在安装和实施后配置和管理 CA NSM 组件。有关详细信息(包括特定程序), 请参阅 CA NSM 管理命令中 心联机帮助。

注意: 本指南随 NSM 3.1 或 NSM r11.1 SP1 一起提供。

■ 《CA NSM 实*施指南*》介绍了如何安装和实施 CA NSM。 注意: 本指南随 NSM 3.1 或 NSM r11.1 SP1 一起提供。
# <span id="page-72-0"></span>附录 A: 故障排除

本节介绍了高级验证步骤和故障排除表,以排除 CA CEM 与 CA NSM 集成 的故障。

此部分包含以下主题:

验证 [CA NSM](#page-72-0) 与 CA CEM 的集成 (p. 73) [症状和解决方案\(](#page-73-0)NSM 与 CA CEM) (p. 74)

# 验证 CA NSM 与 CA CEM 的集成

您可以通过多种方式验证与 CA NSM 的集成是否有效。

#### 请执行以下步骤:

- 1. 验证 CA CEM 是否正在运行。
- 2. 验证 CA NSM 是否正在运行。
- 3. 验证 CA CEM-NSM Bridge 是否正在运行。重新启动 Tomcat 服务器(如 果需要)。
- 4. 检查日志文件(位于 *TOMCAT\_HOME/logs* 中的 *cemNsmIntegration.log*)以诊断连接配置问题。
- 5. 在 CA CEM 中创建业务事务并启用该事务。验证其是否显示在 CA NSM 管理命令中心内。(在检查之前等待 30 秒)。
- 6. 关闭 CA CEM 突发事件,并验证状态更改是否已反映在 CA NSM 管理 命令中心内。
- 7. 检查 CA NSM 事件控制台日志,以查看是否报告了 CA CEM 突发事件 的状态更改。
- 8. 在 CA NSM 管理命令中心内右键单击 CA CEM 对象, 并选择"操 作">"调查"。此时将看到 CA CEM 突发事件页面。

# <span id="page-73-0"></span>症状和解决方案(NSM 与 CA CEM)

下表提供一些提示,这些提示可帮助您排除 CA NSM 与 CA CEM 集成的故 障:

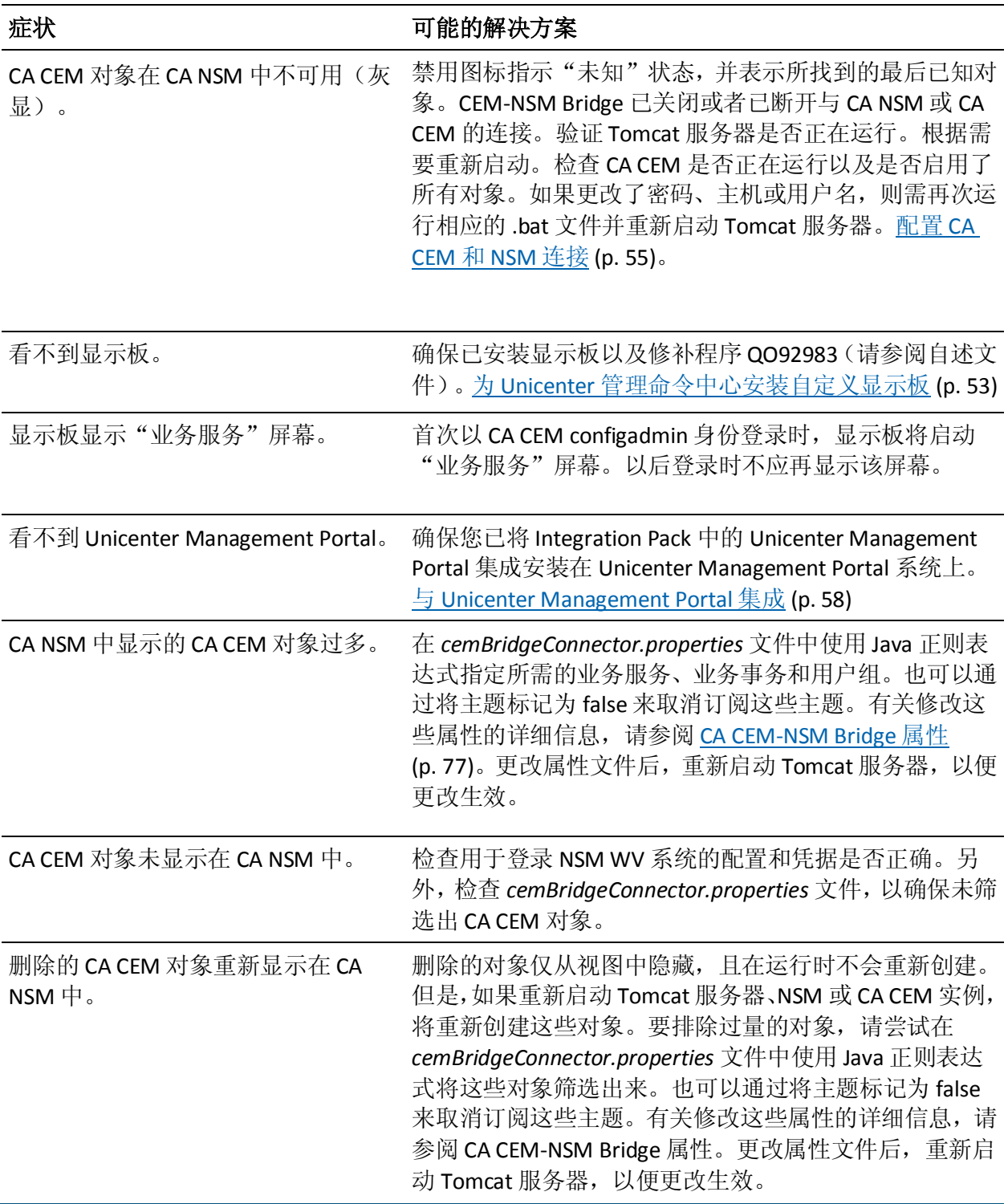

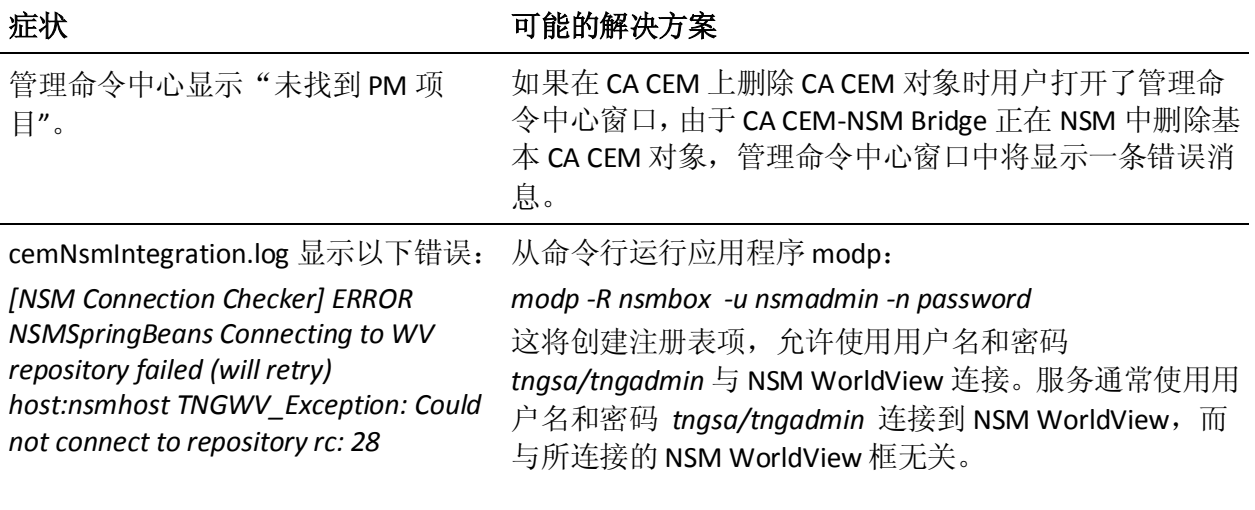

# <span id="page-76-1"></span><span id="page-76-0"></span>附录 B: CA CEM-NSM Bridge 属性

本附录记录了 CA CEM-NSM Bridge 属性文件。可以编辑的属性文件位于 *<TOMCAT\_HOME>/shared/classes* 中。

所有 CA CEM -NSM Bridge 属性都已预先配置为必需选项,以使 CA CEM 与 CA NSM 的集成有效。在某些情况下,您可以修改默认值。修改属性文件 后,重新启动 Tomcat 服务器,以便更改生效。

注意: CA CEM 中的"业务流程"与"业务服务"相同,该术语因已安装 的 CA CEM 版本而异。在本章中,这两个术语可互换使用。

此部分包含以下主题:

编辑 [cemBridgeConnector.properties](#page-76-1) 文件 (p. 77) [筛选用户组、业务服务和业务事务](#page-82-0) (p. 83) 编辑 [nsmBridgeConnector.properties](#page-84-0) 文件 (p. 85) 编辑 [cemNsmBridge.properties](#page-87-0) 文件 (p. 88)

# 编辑 cemBridgeConnector.properties 文件

编辑 *TOMCAT\_HOME/shared/classes/cemBridgeConnector.properties* 文 件,以便设置正确的 CA CEM 连接属性。以下部分说明了当前支持的属性。

本部分包括以下主题:

[WEBAPP\\_CONTAINER\\_HOST](#page-77-0) (p. 78) [WEBAPP\\_CONTAINER\\_PORT](#page-77-0) (p. 78) [CEM.1.HOST](#page-77-0) (p. 78) [CEM.1.PORT](#page-78-0) (p. 79) [CEM.1.USER](#page-78-0) (p. 79) [CEM.1.PASSWORD](#page-79-0) (p. 80) [CEM.1.TOPIC\\_BIZ\\_PROCESS\\_UPDATES\\_SUBSCRIBE](#page-79-0) (p. 80) [CEM.1.TOPIC\\_BIZ\\_TRANSACTION\\_UPDATES\\_SUBSCRIBE](#page-79-0) (p. 80) [CEM.1.TOPIC\\_USER\\_GROUP\\_UPDATES\\_SUBSCRIBE](#page-80-0) (p. 81) [CEM.1.TOPIC\\_INCIDENT\\_UPDATES\\_SUBSCRIBE](#page-80-0) (p. 81) [CEM.1.TOPIC\\_BIZ\\_TRANS\\_SEVERITY\\_UPDATES\\_SUBSCRIBE](#page-81-0) (p. 82) [CEM.1.TOPIC\\_USER\\_GROUP\\_SEVERITY\\_UPDATES\\_SUBSCRIBE](#page-81-0) (p. 82) [CEM.1.CEM\\_CONNECTION\\_CHECK\\_SEC](#page-82-0) (p. 83)

# <span id="page-77-0"></span>WEBAPP\_CONTAINER\_HOST

确定部署了 CA CEM Bridge Web 存档的 Tomcat 主机。

#### 设置

运行 Servlet 引擎的系统的主机名或 IP 地址。可能的值:

- 本地主机或 127.0.0.1
- 特殊 IP 地址

#### 默认

localhost

#### 示例

WEBAPP\_CONTAINER\_HOST=localhost

注意: 系统将检查所提供的 IP 是否映射到本地主机。如果未映射, 将在 *<TOMCAT\_HOME>/logs* 的 cemNsmIntegration.log 中记录一个错误,网桥 的剩余部分将不启动。

## WEBAPP\_CONTAINER\_PORT

确定部署了 CA CEM Bridge Web 存档的 Tomcat 端口。 设置

任何有效的 Tomcat 端口号

#### 默认

8080

#### 示例

WEBAPP\_CONTAINER\_PORT=8080

# CEM.1.HOST

确定 CA CEM 主机。

## 设置

CA CEM 系统的主机名或 IP 地址

#### 默认

cem\_host

#### 示例

CEM.1.HOST=123wilycem

注意:必须使用位于 *<TOMCAT\_HOME>/cemNsmBridge* 中的 *SetCemBridgeConnector.bat* 文件将默认值设置为正确的 CA CEM 主机。

# <span id="page-78-0"></span>CEM.1.PORT

确定 CA CEM 端口。

#### 设置

任何有效的端口号

# 默认

CEM.1.PORT=80

#### 示例

CEM.1.PORT=80

注意:必须使用位于 *<TOMCAT\_HOME>/cemNsmBridge* 中的 *SetCemBridgeConnector.bat* 文件将默认值设置为正确的 CA CEM 端口。

## CEM.1.USER

确定有权访问 CA CEM 的用户。

#### 设置

N/A

#### 默认

cemadmin

#### 示例

CEM.1.USER=cemadmin

注意: 只有 cemadmin 可以设置连接。

# <span id="page-79-0"></span>CEM.1.PASSWORD

确定 CA CEM 用户的密码。

# 设置

N/A

#### 默认

cem\_password

#### 示例

CEM.1.PASSWORD=<ENCRYPTED\_PASSWORD>

注意:必须使用位于 *<TOMCAT\_HOME>/cemNsmBridge* 中的 *SetCemBridgeConnector.bat* 文件设置 CA CEM 用户的密码。

# CEM.1.TOPIC\_BIZ\_PROCESS\_UPDATES\_SUBSCRIBE

指定是否订阅业务服务更新通知。

#### 设置

True 或 False

#### 默认

True

#### 示例

CEM.1.TOPIC\_BIZ\_PROCESS\_UPDATES\_SUBSCRIBE=true

注意: 此属性可用于打开或关闭业务服务更新消息的接收。如果此属性 设置为 false, 则不得将 CA CEM 中业务服务的创建、更新或删除发送给 网桥。

# CEM.1.TOPIC\_BIZ\_TRANSACTION\_UPDATES\_SUBSCRIBE

指定是否订阅业务事务更新通知。

#### 设置

True 或 False

# <span id="page-80-0"></span>默认

**True** 

#### 示例

CEM.1.TOPIC\_BIZ\_TRANSACTION\_UPDATES\_SUBSCRIBE=true

注意:此属性可用于打开或关闭业务事务更新消息的接收。如果此属性 设置为 false, 则不得将 CA CEM 中业务事务的创建、更新或删除发送给 网桥。

# CEM.1.TOPIC\_USER\_GROUP\_UPDATES\_SUBSCRIBE

指定是否订阅用户组更新通知。

#### 设置

True 或 False

# 默认

True

#### 示例

CEM.1.TOPIC\_USER\_GROUP\_UPDATES\_SUBSCRIBE=true

注意: 此属性可用于打开或关闭用户组更新消息的接收。如果此属性设 置为 false, 则不得将 CA CEM 中用户组的创建、更新或删除发送给网桥。

# CEM.1.TOPIC\_INCIDENT\_UPDATES\_SUBSCRIBE

指定是否订阅突发事件更新通知。

#### 设置

True 或 False

#### 默认

True

#### 示例

CEM.1.TOPIC\_INCIDENT\_UPDATES\_SUBSCRIBE=true

注意: 在 CA CEM 上创建或更新的突发事件在 Unicenter 管理控制台中以 事件的形式发送。如果您对在管理控制台中以事件形式接收突发事件不 感兴趣,必须将此属性设置为 false。

# <span id="page-81-0"></span>CEM.1.TOPIC\_BIZ\_TRANS\_SEVERITY\_UPDATES\_SUBSCRIBE

指定是否订阅业务事务重要级别更新通知。

#### 设置

True 或 False

#### 默认

True

#### 示例

CEM.1.TOPIC\_BIZ\_TRANS\_SEVERITY\_UPDATES\_SUBSCRIBE=true

注意:每当业务事务的重要级别因影响的突发事件中的业务影响发生变 化而变化时,都将发送业务事务重要级别更新通知。如果您对接收业务 事务重要级别更改通知不感兴趣, 必须将此属性设置为 false。

# CEM.1.TOPIC\_USER\_GROUP\_SEVERITY\_UPDATES\_SUBSCRIBE

指定是否订阅用户组重要级别更新通知。

# 设置

True 或 False

# 默认

True

#### 示例

CEM.1.TOPIC\_USER\_GROUP\_SEVERITY\_UPDATES\_SUBSCRIBE=true

注意: 每当用户组的重要级别因影响的突发事件中的业务影响发生变化 而变化时,都将发送用户组重要级别更新通知。如果您对接收用户组重 要级别更改通知不感兴趣,必须将此属性设置为 false。

# <span id="page-82-0"></span>CEM.1.CEM\_CONNECTION\_CHECK\_SEC

指定网桥检查 CA CEM 连接是否可用的时间间隔(秒)。

设置

N/A

默认

30

示例

CEM.1.CEM\_CONNECTION\_CHECK\_SEC=30

# 筛选用户组、业务服务和业务事务

可以使用 Java 正则表达式控制在 NSM 存储库中创建的用户组、业务服务 和业务事务。以下示例指定创建以"New"、"East"或字母"A"开头 的用户组、业务服务和业务事务:

- **■** CEM.1.USER GROUP FILTER REGEX=New.  $*|East. *|A.*$
- **■** CEM.1.BIZ PROCESS FILTER REGEX=New.  $*|$  East.  $*|A.*$
- **■** CEM.1.BIZ\_TRANSACTION\_FILTER\_REGEX=New.  $*$  East.  $*$  A. $*$

下表显示正则表达式的更多示例:

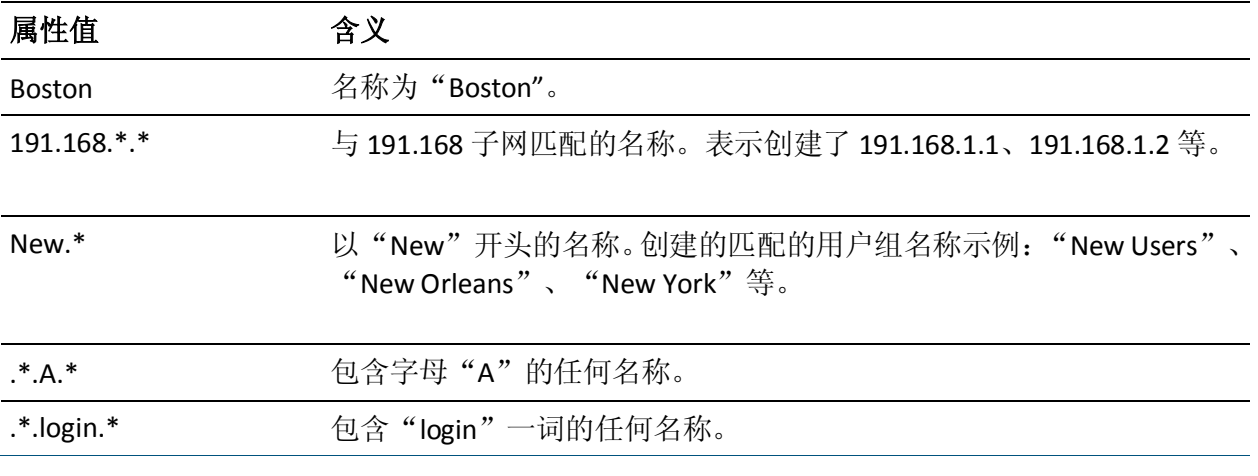

注意: 可以使用 | 符号分隔多个值。

<span id="page-83-0"></span>启用筛选功能后,网桥仅提取与各自的正则表达式相匹配的用户组、业 务服务和业务事务。仅当业务事务名称及其所属的业务服务的业务服务 名称与各自的正则表达式相匹配时,才提取业务事务。

此外,还筛选从 CA CEM 发送的重要级别更新。仅发送与各自的正则表达 式相匹配的业务事务和用户组的重要级别更改。

本部分包括以下主题:

[CEM.1.USER\\_GROUP\\_FILTER\\_REGEX](#page-83-0) (p. 84) [CEM.1.BIZ\\_PROCESS\\_FILTER\\_REGEX](#page-83-0) (p. 84) [CEM.1.BIZ\\_TRANSACTION\\_FILTER\\_REGEX](#page-84-0) (p. 85)

# CEM.1.USER\_GROUP\_FILTER\_REGEX

使用表达式筛选用户组。

#### 设置

使用 Java 正则表达式

#### 默认

默认情况下,筛选会被注释掉,不加以应用。

#### 示例

CEM.1.USER\_GROUP\_FILTER\_REGEX=New.\*|Boston|191.168.\*.\*

注意:要创建所有用户组以及禁用筛选功能,可以通过在属性名称前附 加一个 # 符号将属性注释掉, 如下所示: *#CEM.1.USER\_GROUP\_FILTER\_REGEX*。删除属性名称前的 # 符号可以启用 筛选功能。

#### CEM.1.BIZ\_PROCESS\_FILTER\_REGEX

使用表达式筛选业务服务。

#### 设置

使用 Java 正则表达式

# 默认

默认情况下,筛选会被注释掉,不加以应用。

<span id="page-84-0"></span>示例

CEM.1.BIZ\_PROCESS\_FILTER\_REGEX=.\*.P.\*|Plants|.\*.p.\*

注意:要创建所有业务服务以及禁用筛选功能,可以通过在属性名称前 附加一个 # 符号将属性注释掉, 如下所示:

*#CEM.1.BIZ\_PROCESS\_FILTER\_REGEX*。删除属性名称前的 # 符号可以启用 筛选功能。

#### CEM.1.BIZ\_TRANSACTION\_FILTER\_REGEX

使用表达式筛选业务事务。

#### 设置

使用 Java 正则表达式

#### 默认

默认情况下,筛选会被注释掉,不加以应用。

#### 示例

CEM.1.BIZ\_TRANSACTION\_FILTER\_REGEX=.\*.Login.\*|.\*.Shopping.\*|.\*.login.\*

注意:要创建所有业务事务以及禁用筛选功能,可以通过在属性名称前 附加一个 # 符号将属性注释掉,如下所示: *#CEM.1.BIZ\_TRANSACTION\_FILTER\_REGEX*。

# 编辑 nsmBridgeConnector.properties 文件

编辑 *TOMCAT\_HOME/shared/classes/nsmBridgeConnector.properties* 文 件,以便设置正确的 NSM 连接属性。以下部分说明了当前支持的属性。

本部分包括以下主题:

[NSM\\_WV\\_HOST](#page-85-0) (p. 86) [NSM\\_WV\\_USER](#page-85-0) (p. 86) [NSM\\_WV\\_PASSWORD](#page-85-0) (p. 86) [NSM\\_WV\\_DISABLE](#page-86-0) (p. 87) [NSM\\_CONNECTION\\_CHECK\\_SEC](#page-86-0) (p. 87) [NSM\\_EM\\_HOST](#page-86-0) (p. 87) [NSM\\_EM\\_DISABLE](#page-87-0) (p. 88)

# <span id="page-85-0"></span>NSM\_WV\_HOST

确定承载 NSM WorldView 管理器的系统的主机名。

# 设置

N/A

# 默认

wv\_host

# 示例

NSM\_WV\_HOST=wv\_host

注意:必须使用 *SetNsmBridgeConnector.bat* 将默认值设置为正确的 NSM WV 主机。

# NSM\_WV\_USER

确定用于连接 NSM WV 管理器的用户名。

## 设置

N/A

# 默认

*nsmadmin/tngsa*

#### 示例

NSM\_WV\_USER=nsmadmin

# NSM\_WV\_PASSWORD

确定用于连接 NSM WV 管理器的密码。

# 设置

N/A

# 默认

*wv\_password*

#### 示例

NSM\_WV\_PASSWORD=<ENCRYPTED\_PASSWORD>

注意:必须使用 *SetNsmBridgeConnector.bat* 设置 NSM WV 用户的密码。

# <span id="page-86-0"></span>NSM\_WV\_DISABLE

禁用 NSM WV 连接。

#### 设置

True 或 False

#### 默认

False

示例

NSM\_WV\_DISABLE=false

# NSM\_CONNECTION\_CHECK\_SEC

指定网桥检查 NSM 连接是否可用的时间间隔(秒)。

#### 设置

N/A

#### 默认

180

#### 示例

NSM\_CONNECTION\_CHECK\_SEC=180

注意: 时间间隔不能短于 3 分钟 (180 秒)。

# NSM\_EM\_HOST

确定 NSM 企业管理器主机。

#### 设置

N/A

# <span id="page-87-0"></span>默认

*em\_host*

#### 示例

NSM\_EM\_HOST=em\_host

注意: 您可以指定本地或远程 NSM 企业管理器主机。

# NSM\_EM\_DISABLE

禁用 NSM 企业管理器控制台连接。

# 设置

True 或 False

# 默认

False

#### 示例

NSM\_EM\_DISABLE=false

# 编辑 cemNsmBridge.properties 文件

编辑 *TOMCAT\_HOME/shared/classes/cemNsmBridge.properties* 文件,以便 为 Bridge 配置属性。以下部分说明了当前支持的属性。

本部分包括以下主题:

[CEMNSM\\_CREATENODE\\_TESS](#page-87-0) (p. 88) [CEMNSM\\_CREATENODE\\_USERGROUPS](#page-88-0) (p. 89) [CEMNSM\\_WTO\\_SOURCE](#page-88-0) (p. 89) [CEMNSM\\_WTO\\_TEXT](#page-89-0) (p. 90)

# CEMNSM\_CREATENODE\_TESS

指定是否在"客户体验 BPV"下创建"企业管理器 (TESS) 服务器"节 点。如果设置为 false, 则来自不同企业管理器 (TESS) 服务器的对象将显 示在公共根节点"客户体验"下。

# <span id="page-88-0"></span>设置

True 或 False

默认

True

示例

CEMNSM\_CREATENODE\_TESS=true

# CEMNSM\_CREATENODE\_USERGROUPS

指定是否创建用户组。

# 设置

True 或 False

# 默认

**True** 

#### 示例

CEMNSM\_CREATENODE\_USERGROUPS=true

注意: 如果 CA CEM 发现存在大量用户组(数以千计), 建议设置为 false。

# CEMNSM\_WTO\_SOURCE

指定企业管理器控制台消息的源,以指示何时从网桥发出事件消息。

#### 设置

N/A

### 默认

客户体验

#### 示例

CEMNSM\_WTO\_SOURCE=Customer Experience

# <span id="page-89-0"></span>CEMNSM\_WTO\_TEXT

定义针对突发事件的企业管理器控制台文本消息的格式。可以自定义文 本消息。<...> 中的字段在运行时被替换。

#### 设置

- <host>一突发事件所在的企业管理器 (TESS) 服务器
- <source>一源(在此文件中定义 CEMNSM\_WTO\_SOURCE)
- <prevseverity>一上一个突发事件的重要级别, 如"正常"、"严重" 或"n/a"(如果之前没有重要级别)
- <severity>一突发事件的重要级别(如"正常"或"严重")
- <status>一突发事件的状态(如"打开"、"关闭"、"已更改"或 "过时")
- <bp>一受影响的业务服务
- <bt>一受影响的业务事务
- <url>一突发事件详细信息的 URL
- <defect>一缺陷名称(如"高吞吐量"或"慢速")
- <id>一突发事件 ID (如 600000000000000141)

#### 默认

CEMNSM\_WTO\_TEXT=<source>, Incident for <host>, <bp>, <bt>, ID <id>, <defect>, <status> to <severity>, from <prevseverity>. <url>

#### 结果消息:

Customer Experience, Incident for wilycem, Plants1, SelectBonsaiTree / SelectBonsaiTree, ID 600000000000000123, High Throughput, Changed, to Critical, from Low,

http://wilycem:8081/wily/cem/tess/app/biz/bizEventDetail.html?pId=60000000000 0000123

#### 示例

CEMNSM\_WTO\_TEXT=<source> incident for <host>, <br/> <br/> <br/> <br/> <br/>to>: <defect></>> <status> to <severity> from <prevseverity>. See details: <url>

#### 结果消息:

Customer Experience incident for wilycem, Plants1, SelectBonsaiTree / SelectBonsaiTree, ID 600000000000000123: High Throughput Changed to Critical from Low. See details:http://wilycem:8081/wily/cem/tess/app/biz/bizEventDetail.html?pId=600

000000000000123